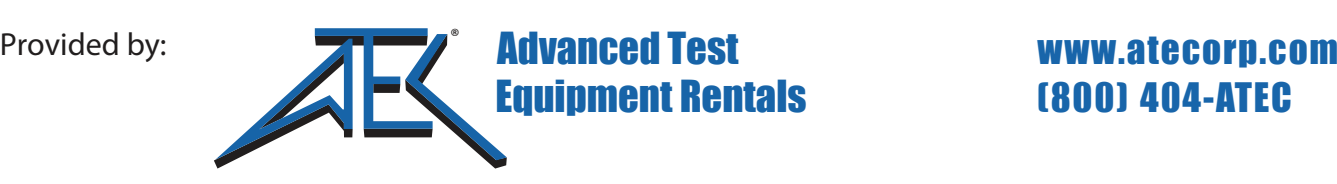

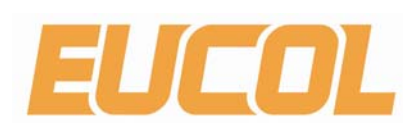

# **OPERATION MANUAL**

U9800 series Impulse Winding Tester

EUCOL (CHANGZHOU) Electronic Technology Co., Ltd.

**www.eucol.com.cn** 

### **Contents**

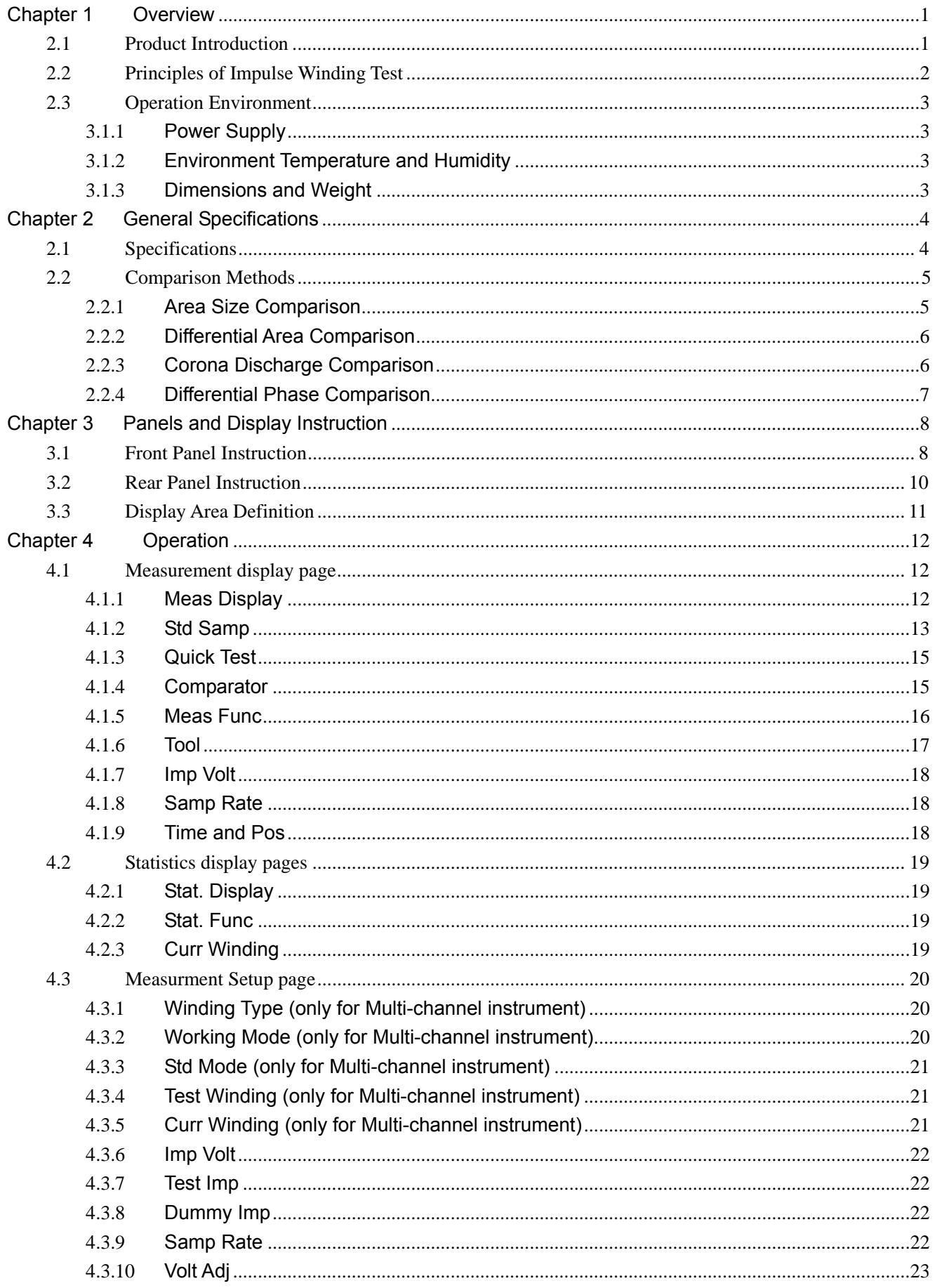

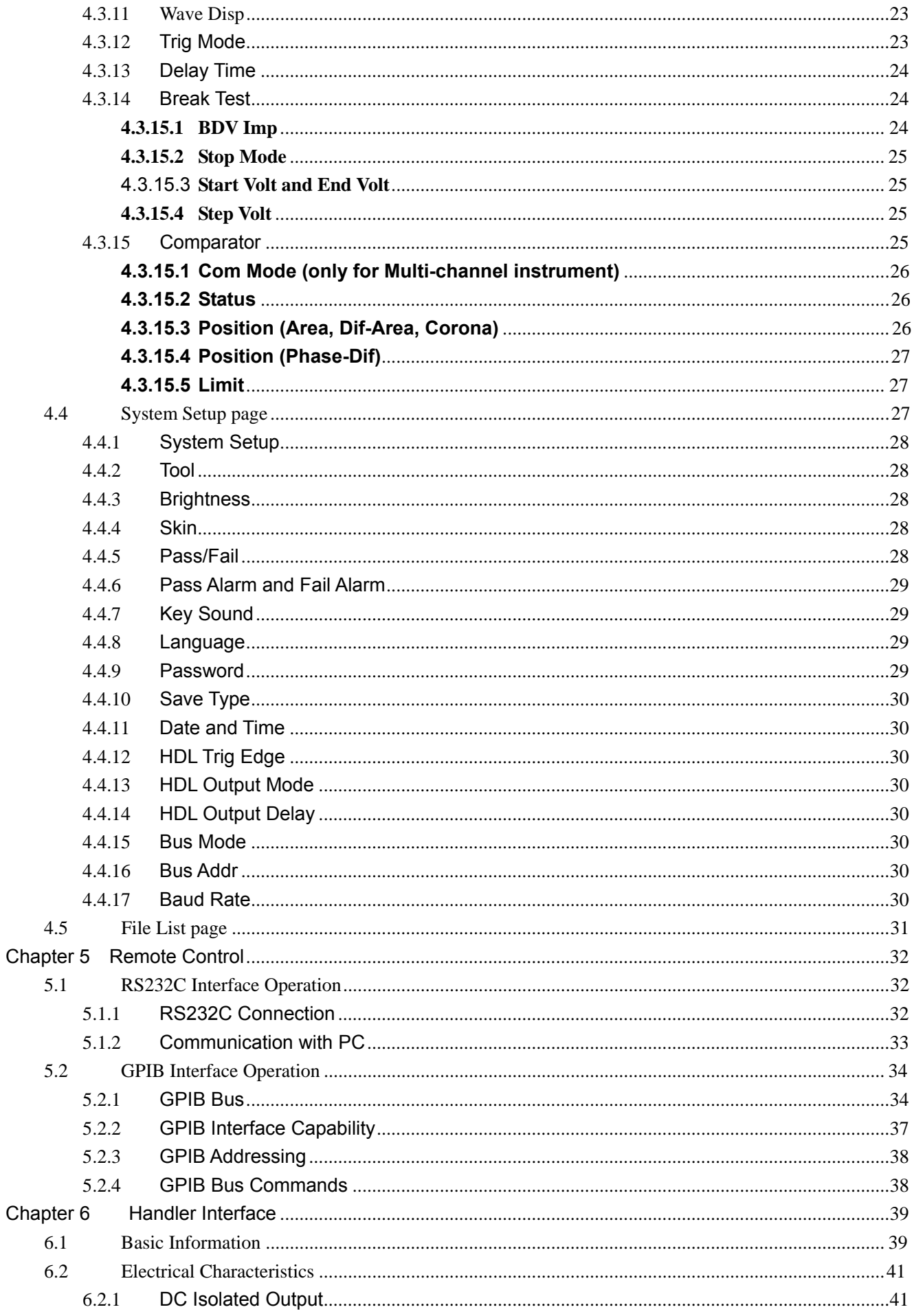

#### U9800 series Opetation manual Contents 6.2.2 6.3 Chapter 7  $7.1$  $7.2$

### **Chapter 1 Overview**

Thank you for your use of our products. Before the use of it, please locate the items listed in this manual to ensure nothing is missing. If in the case that any item is missing, please contact us immediately.

It is necessary to read this manual carefully before your proper use of U9800 series impulse winding tester

### **WARNING**!

1) Operation

Do not put heavy objects on the tester.

There is a cooling fan on the rear side of this instrument, so any block of the air inlet is prohibited.

2) Rigid Power Input

The stability of high voltage depends on stable power input. Be sure to provide rated AC power or corrected power.

3) Grounding

For the safety of personnel and instrument, ensure the grounding terminal, designed in power cord, be grounded correctly.

4) Test Cable

To avoid electrical shock hazard, do not touch test terminals and test samples. The reason is that a high voltage test cable is connected to the front panel of this instrument, thus when testing, the cable and test samples connected will carry a high voltage.

5) DO NOT Open Case Unauthorized!

To avoid the injury to personnel and damage to the instrument, do not open the case unauthorized due to the existence of high voltage in instrument.

6) Carry or Move

Before moving the instrument, unplug the AC power sockets and remove high voltage test line or external control line.

7) Maintenance

In non-use state, the instrument should be covered with a plastic or cloth cover. To clean the tester, wipe the dirty parts with a soft cloth soaked with diluted neutral detergent. Do not use the following chemicals to clean the instrument: diluent, benzene or organic solvent with similar chemical property with above materials.

8) Location

Do not locate the instrument in the environment of high temperature, direct sunlight or poor ventilation. In addition, the instrument will generate high voltage, so it must be used at room temperature and in the absence of much dust.

### **2.1 Product Introduction**

Due to the influence of wire material, magnetic material, framework and manufacture technics, winding products such as transformers, motor windings may have defects of low insulation between winding layers, circles and leads. U9800 Series Impulse Winding Tester, adopting the high-speed sampling technique, is a new generation test instrument for insulation performance of winding products.

U9800 series compares the standard waveform stored in the non-volatile memory with the current tested waveform. U9800 provides the PASS or FAIL comparison result according to AREA SIZE, DIFFERENTIAL AREA, CORONA DISCHARGE or DIFFERENTIAL PHASE. With its strong functions, accurate comparison methods, easy operation and various interfaces, U9800 series can provide a perfect test solution for most winding products.

### **2.2 Principles of Impulse Winding Test**

The impulse winding tester tests the electrical characteristics of coil winding without damaging the DUT. The prerequisite condition is to test the quality of a coil at just a glance. The detection is carried out when the same electric impulse, as used in the standard coil and here discharged by a capacitor, is applied to the DUT. The voltage attenuation wave is generated in response to the impulse, related to the Q-factor and inductance of the coil. In this sense, the tester can detect turn& layer short, the differences in the number of turns and the material of the core. If high impulse voltage is applied, the poor insulation will appear as a corona or layer discharge.

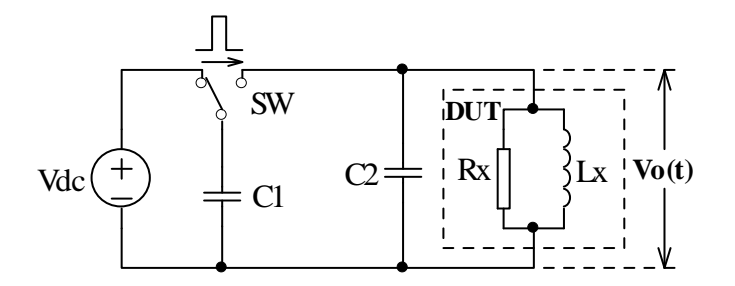

Figure 1-1 Simplified Diagram for Principles of Impulse Winding Test

In figure 1-2, the self-oscillation attenuation wave has a close relation with the inductance L and quality factor Q, while L and Q depend on the number of turn, manufacture technology, properties of iron core material and whether it has air-coils. What' more, the applied voltage is a high impulse voltage, thus, it is easy to observe the short circuit, partial short of turns and layers or turns discharge phenomenon caused by insulation damage.

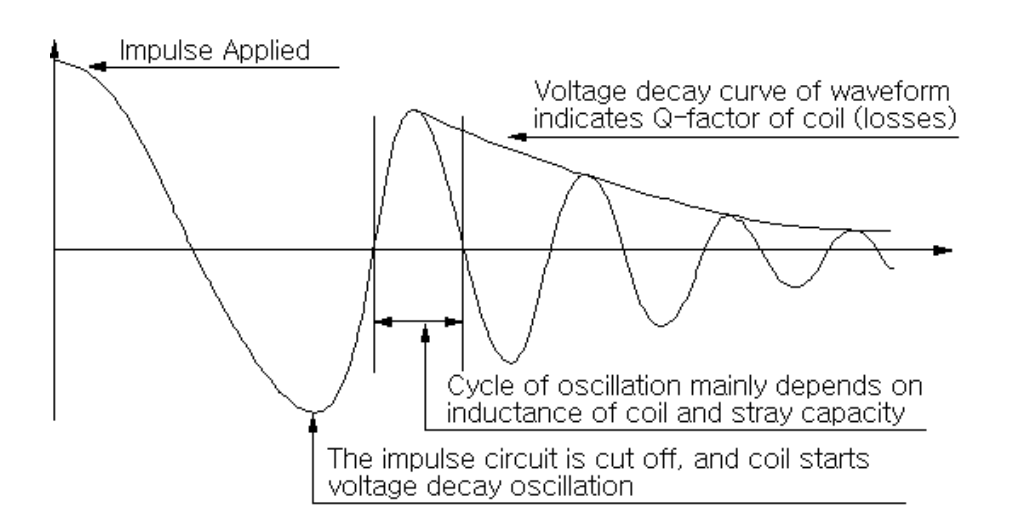

Figure 1-2 Typical Self-attenuation oscillation Wave

#### **2.3 Operation Environment**

#### **3.1.1 Power Supply**

Voltage:198V-242V AC or 99V-121V AC Frequency:47.5Hz-63Hz Consumption:≤50VA

#### **3.1.2 Environment Temperature and Humidity**

Normal Working Temperature: 0℃~40℃, Humidity: ≤ 90%RH Referential Working Temperature: 20℃±8℃, Humidity: ≤ 80%RH Transferring Environment Temperature: 0℃~50℃, Humidity:≤ 93%RH

#### **3.1.3 Dimensions and Weight**

Dimensions (W\*H\*D): 400mm×132mm×350mm Weight (Weight): Approx. 7.0kg

## **Chapter 2 General Specifications**

### **2.1 Specifications**

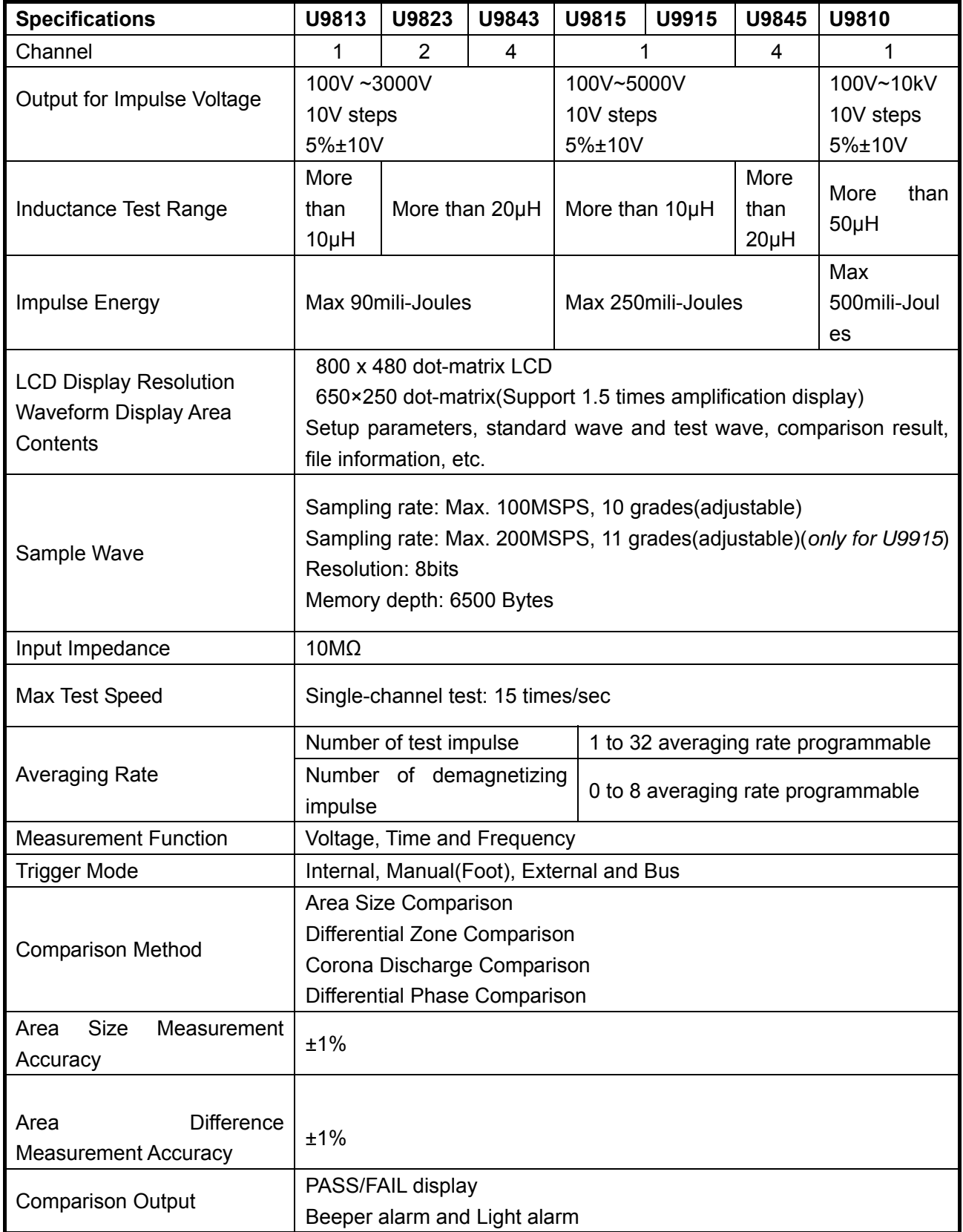

U9800 series Operation manual General Specifications

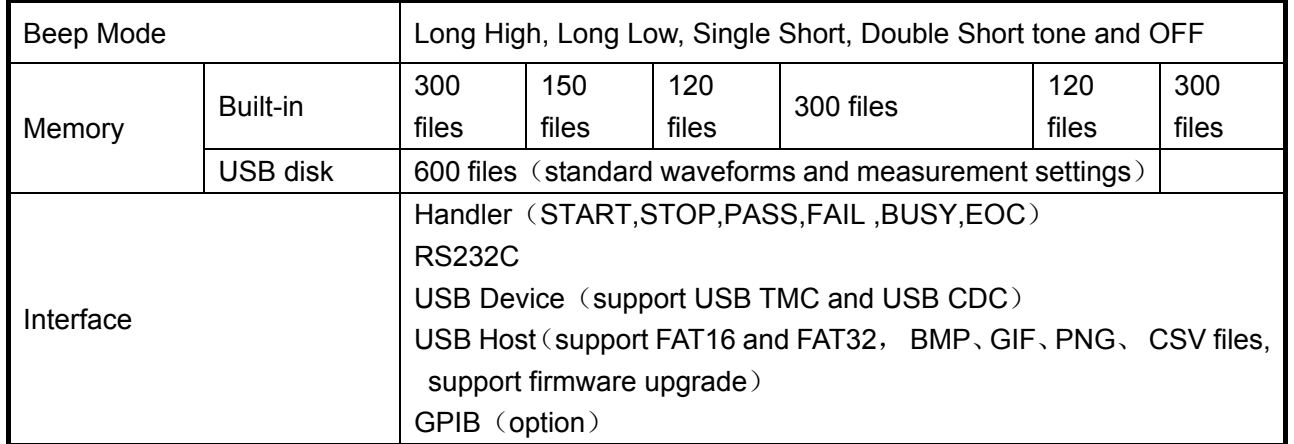

### **2.2 Comparison Methods**

#### **2.2.1 Area Size Comparison**

As shown in figure 2-1, when comparison method is set to AREA SIZE, the area sizes of both standard waveform and the tested waveform are calculated (integration method) between A and B. The percent deviation is the ratio of the area size difference to the area size of the standard waveform between A and B, expressed as a percentage.

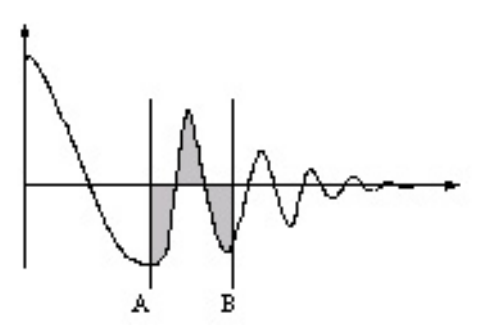

Figure 2-1 Area Size Comparison

**The area size of the waveform is nearly proportional to the energy loss in the winding. When a sample winding has a short circuit between layers, the short circuit area is reflected as an increase of energy loss.** 

#### **2.2.2 Differential Area Comparison**

When comparison method is set to Differential Area, the U9800 calculates the area size of differential portion between the standard waveform and the tested waveform from A to B. (The differential portion area size is indicated as the shaded part in Figure 2-2.) The percent deviation is the ratio of the differential portion area size to the area size of the standard waveform between A and B, expressed as a percentage.

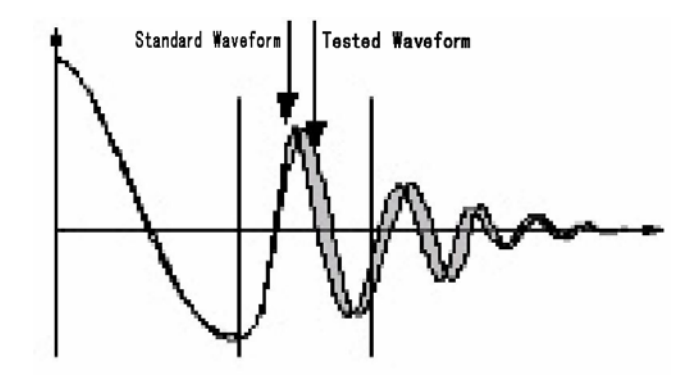

Figure 2-2 Differential Area Comparison

**The differential area size reflects the value of inductance and total energy loss. This method is especially effective to detect the differences of inductance L between the standard winding and the tested winding.** 

#### **2.2.3 Corona Discharge Comparison**

When comparison method is set to Corona Discharge, the U9800 detects the high frequency energy of corona discharge from A to B as shown in Figure 2-3. When the corona evaluation value is less than the corona difference limit, then the comparison result will be PASS. When the corona evaluation value is more than the corona difference limit, then the comparison result will be FAIL. The corona evaluation value and difference limit are both expressed as an integer.

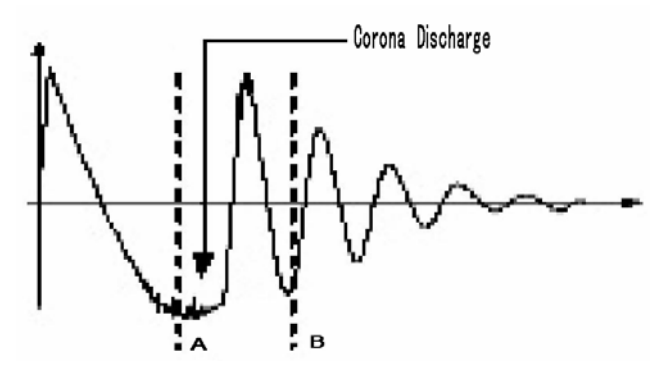

Figure 2-3 Corona Discharge Comparison

User can sample some coil samples (e.g. 10 samples) to set an effective corona discharge value. First, applying an impulse voltage to each coil will gain the corona discharge value of each coil. Then, a new effective value can be set by adding 20% to the maximum corona discharge value. In order to ensure the correctness of the new value, user can test these coils once more and observe the corona PASS or FAIL.

#### **2.2.4 Differential Phase Comparison**

User can specify a zero-crossing point to compare. The instrument will judge the zero-crossing offset between the tested waveform and standard waveform and then compare the oscillation period between the two waveforms. The percentage of the two values will be taken as the judging criterion and the reference is set by percentage. As is shown in figure 2-4, A~B is the offset and C~D is the oscillation period of standard waveform. The third zero-crossing point of the compared waveform is to set.

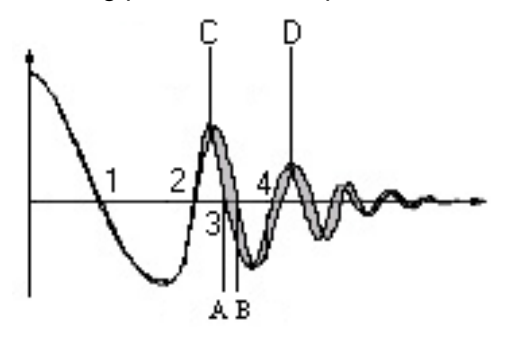

Figure 2-4 Phase Differential Comparison

**NOTE:** The tester can only set zero-crossing points from 2 to 10. The first zero-crossing point cannot reflect the actual performance of coils, so it is not necessary to set the first point. In real phase differential comparison, there are four results generated: PASS, FAIL, FAIL1 and FAIL2. PASS is up to standard; FAIL, below standard. While FAIL1 means the zero-crossing point has not been found, that is to say, it is unable to find the set zero-crossing point on the waveform of the tested coil; FAIL2 indicates that a complete period cannot be found on the standard waveform. As is shown in figure2-4, the third zero-crossing point must be present in the waveform to ensure the normal operation of phase differential comparison.

### **Chapter 3 Panels and Display Instruction**

### **3.1 Front Panel Instruction**

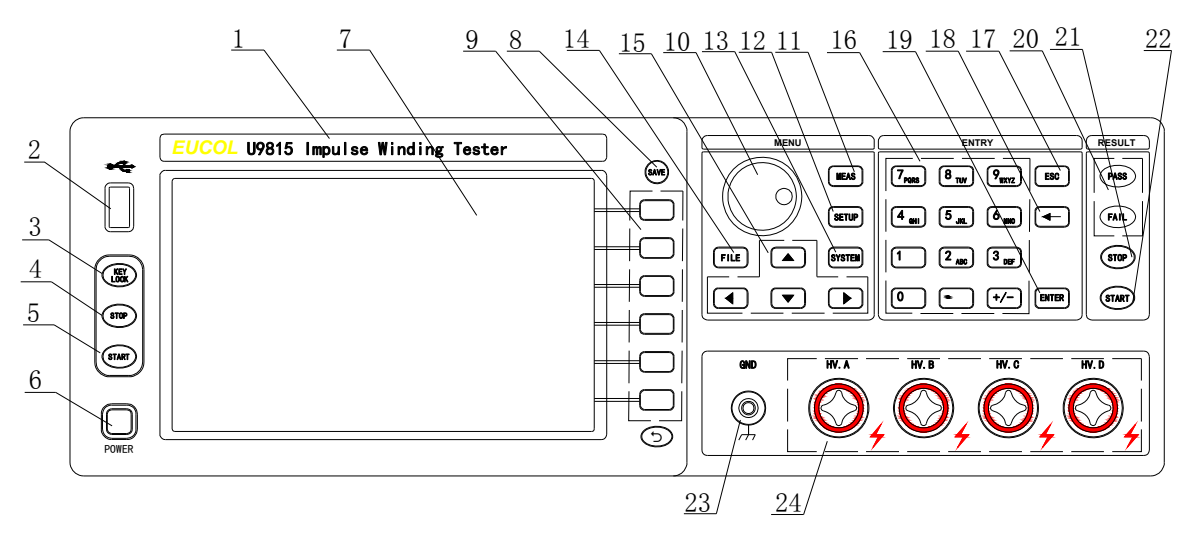

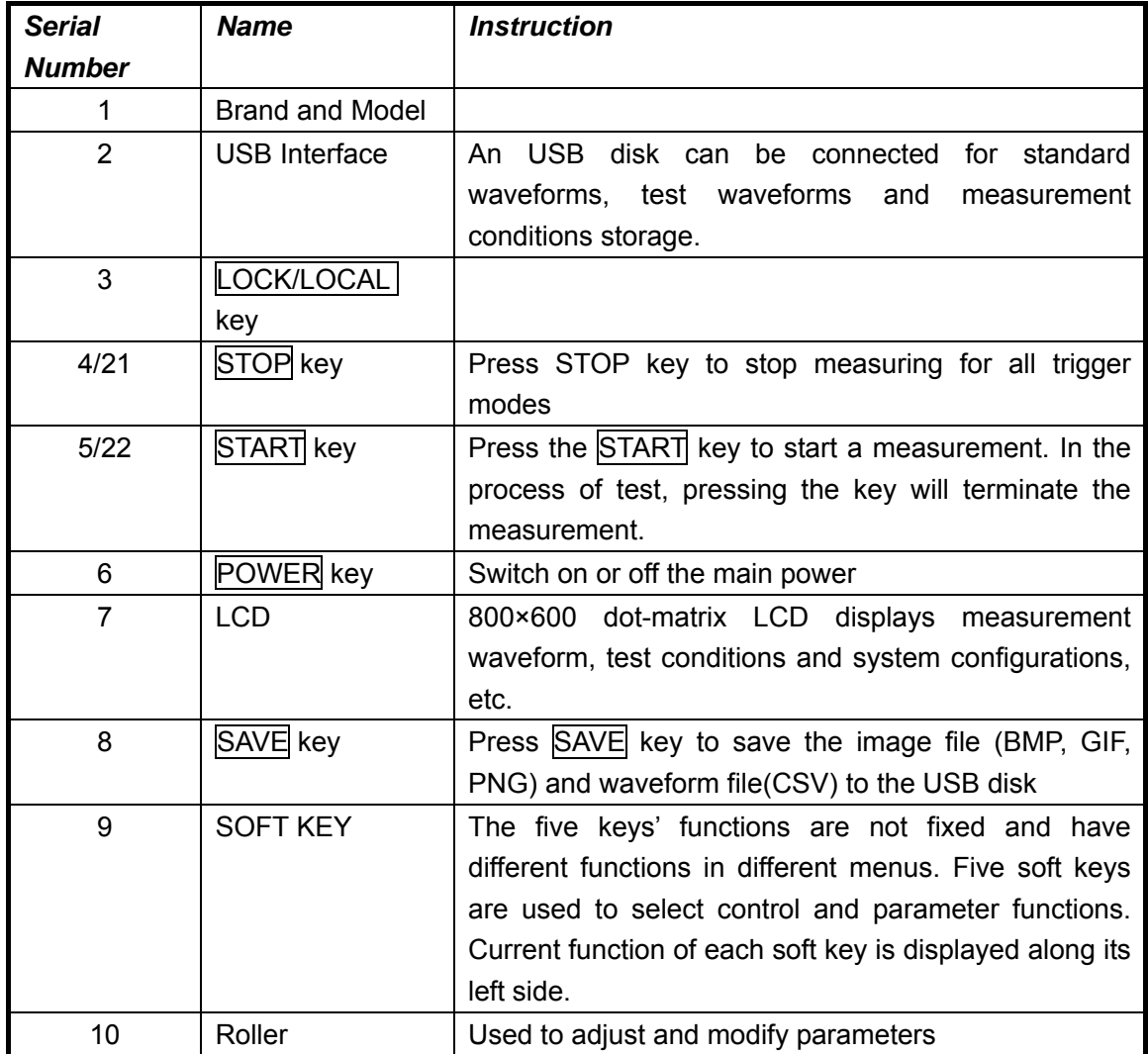

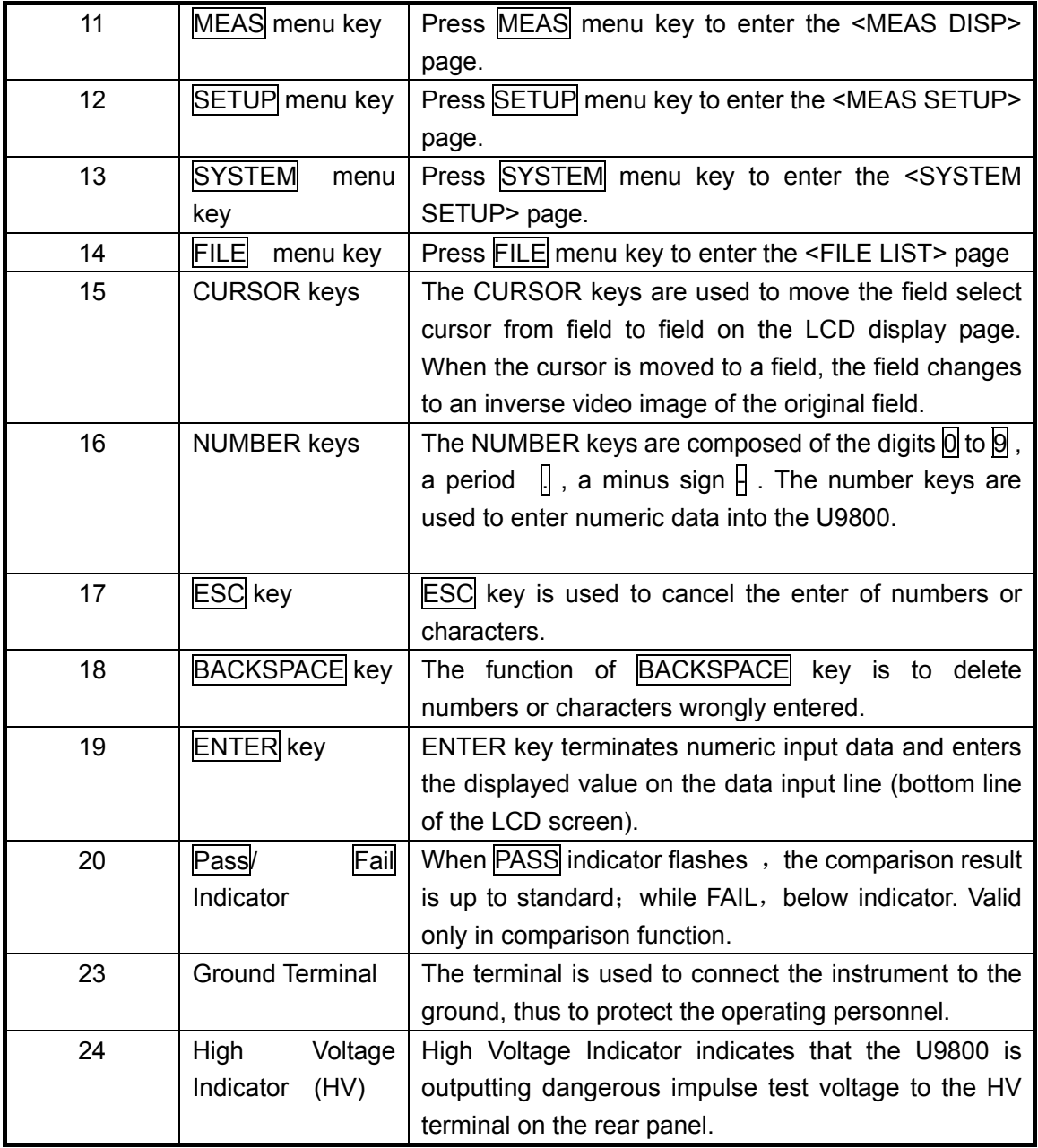

Table 3-1 Front Panel Instruction

### **3.2 Rear Panel Instruction**

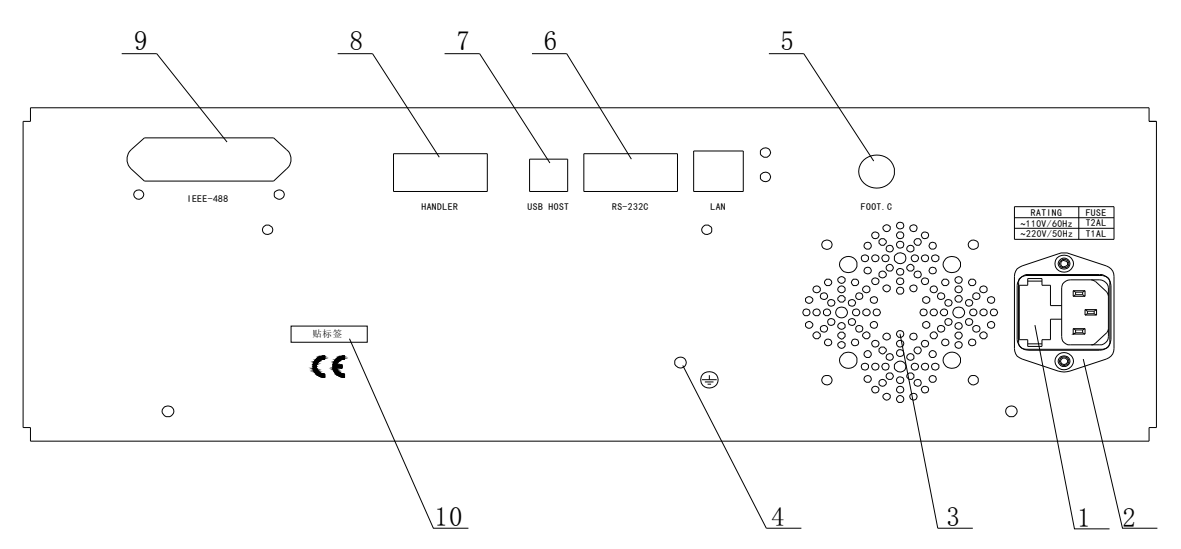

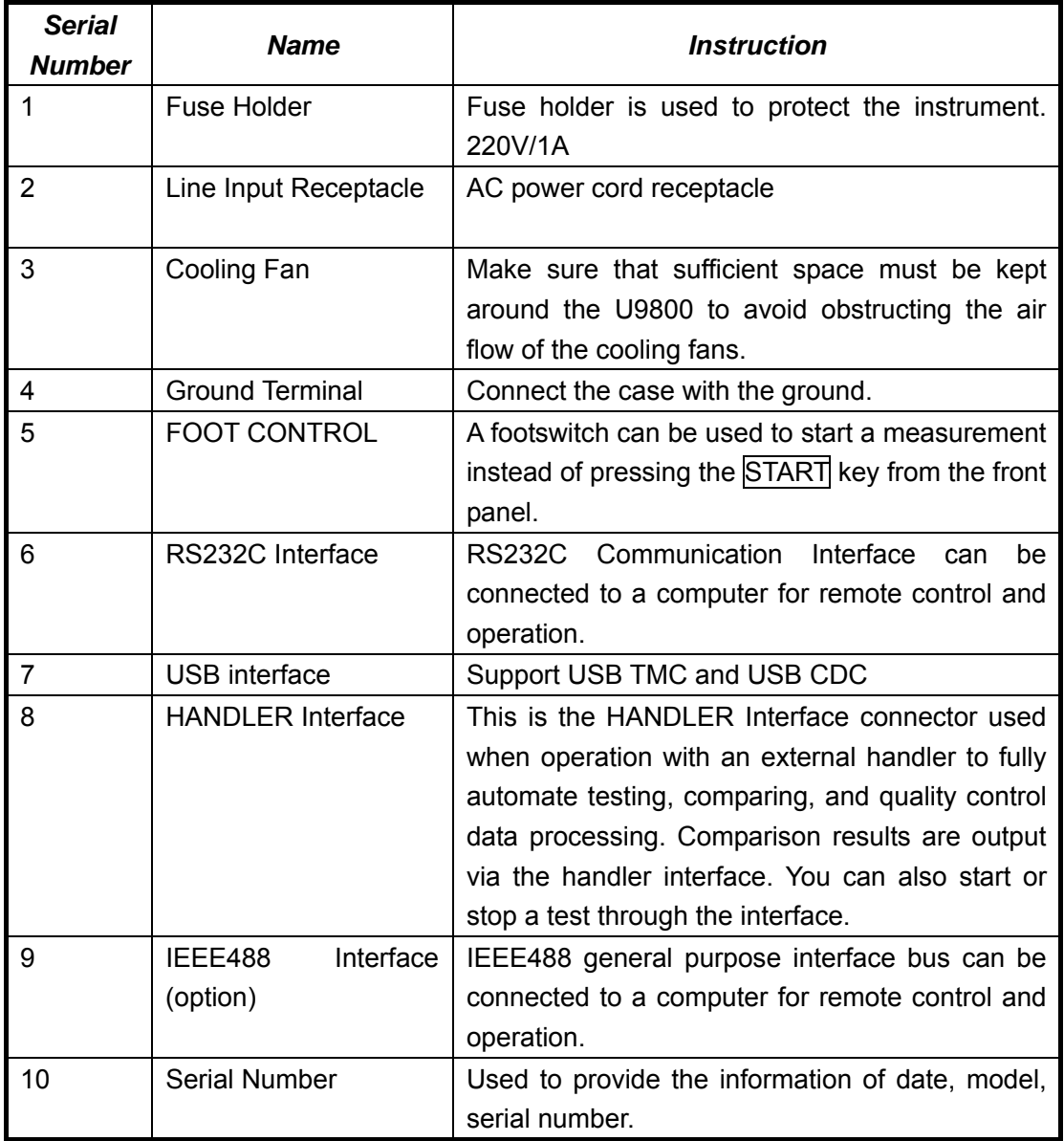

#### Table 3-2 Rear Panel Instruction

### **3.3 Display Area Definition**

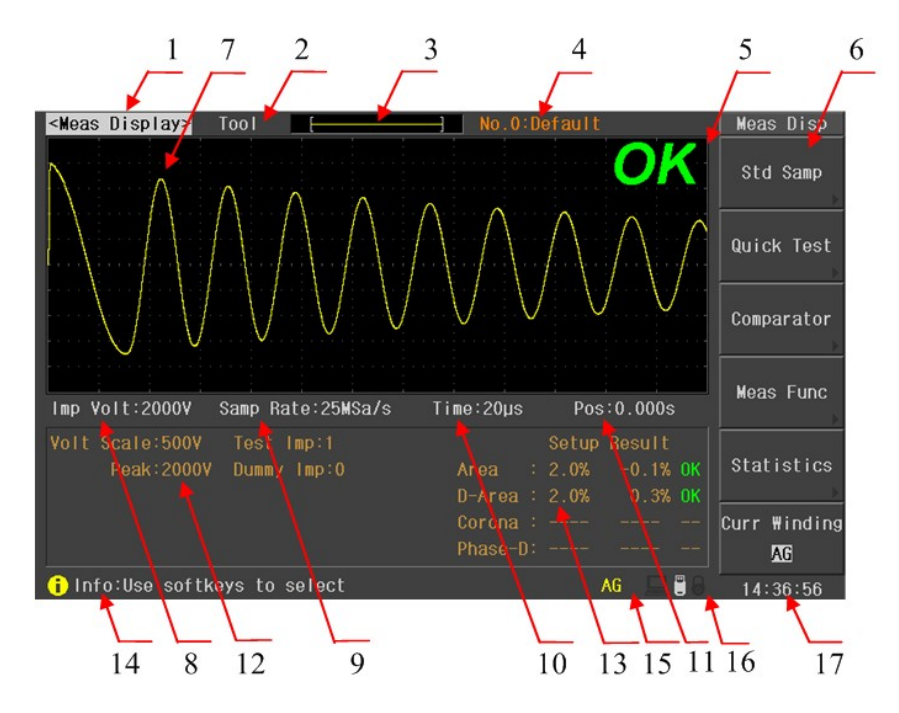

Specific definition for each area:

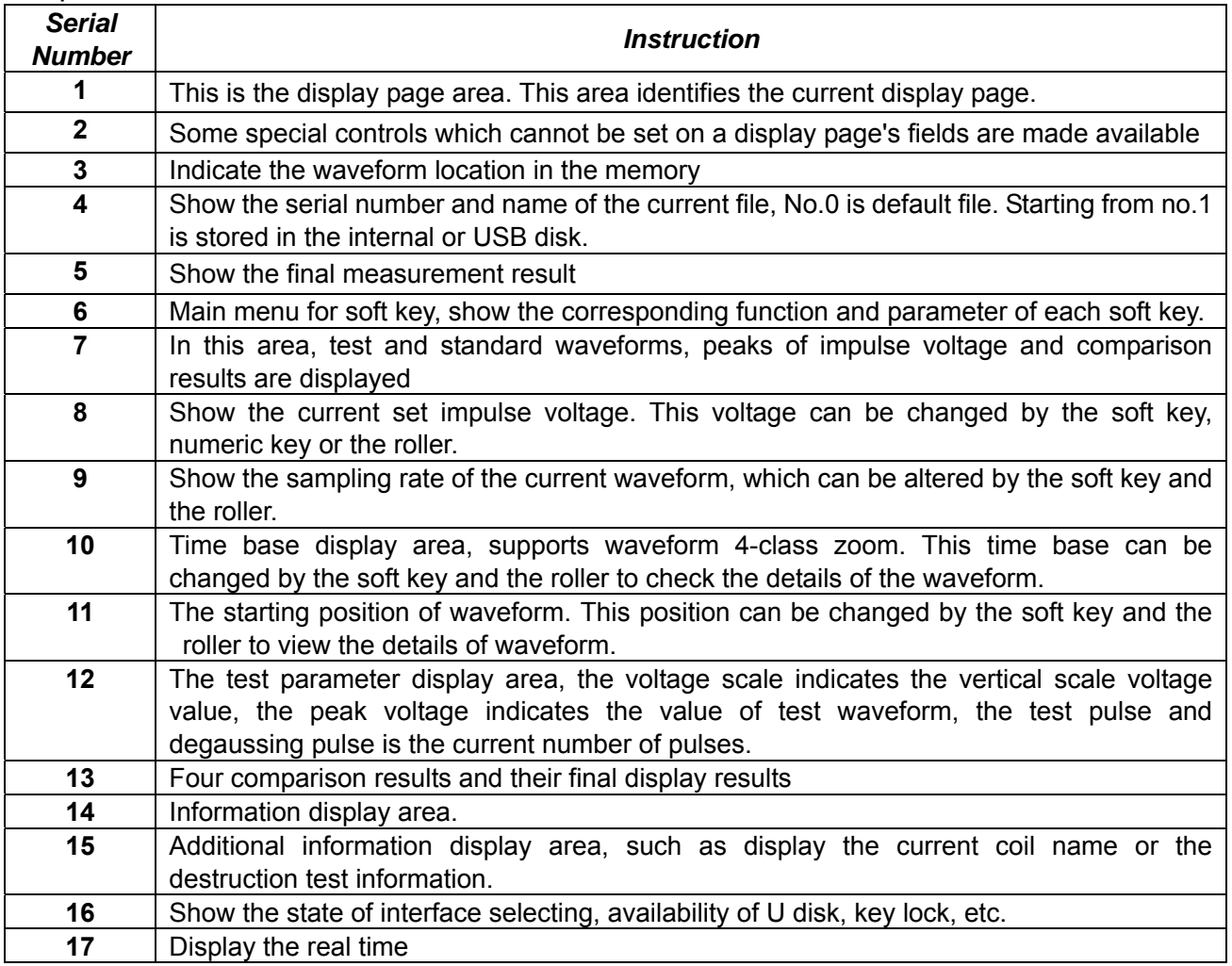

### **Chapter 4 Operation**

 This chapter describes how to use the instrument keys and roller to operate, contains the operation of Measurement display page, Measurement setup page, System setup page and File list page.

Basic operation: use the Menu key to select the desired display page, move the cursor to the desired position using the cursor arrow key, and then set the parameter or select function by using the soft keys, roller or numeric keypad according to the message.

### **4.1 Measurement display page**

Press the DISP menu key to enter the <Meas Display> page. In this page, measurements are taken and the test waveform is displayed. You can also set some measurement parameters and function settings such as impulse voltage(Imp volt), sampling rate(Samp Rate), time base(Time),waveform position(Pos),standard sampling(Std Samp), quick test(Qucik Test), comparison setting(Comparator), measurement function(Meas Func), statistic fuction(Statistics),current winding(Curr Winding),etc. Figure 4-1 shows the measurement display page.

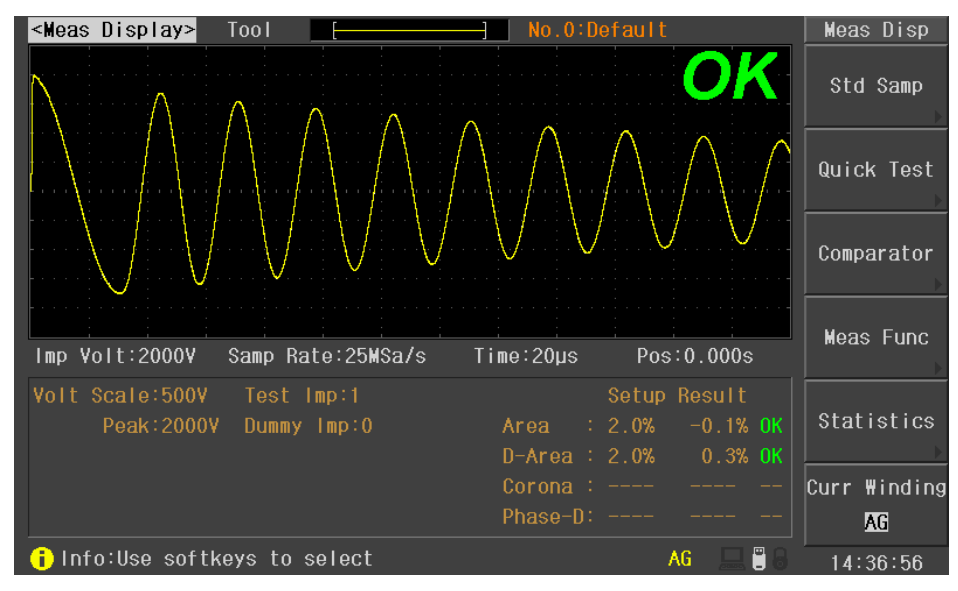

Figure 4-1 Measurement display page

#### **4.1.1 Meas Display**

When the anti-white bars in this area, the user can use the soft keys to select the appropriate action, including the standard sampling (Std

Samp), quick test (Quick Test), comparing set (Comparator), measurement function (Meas Func) and statistical functions (Statistics).Description shows in table 4-1.

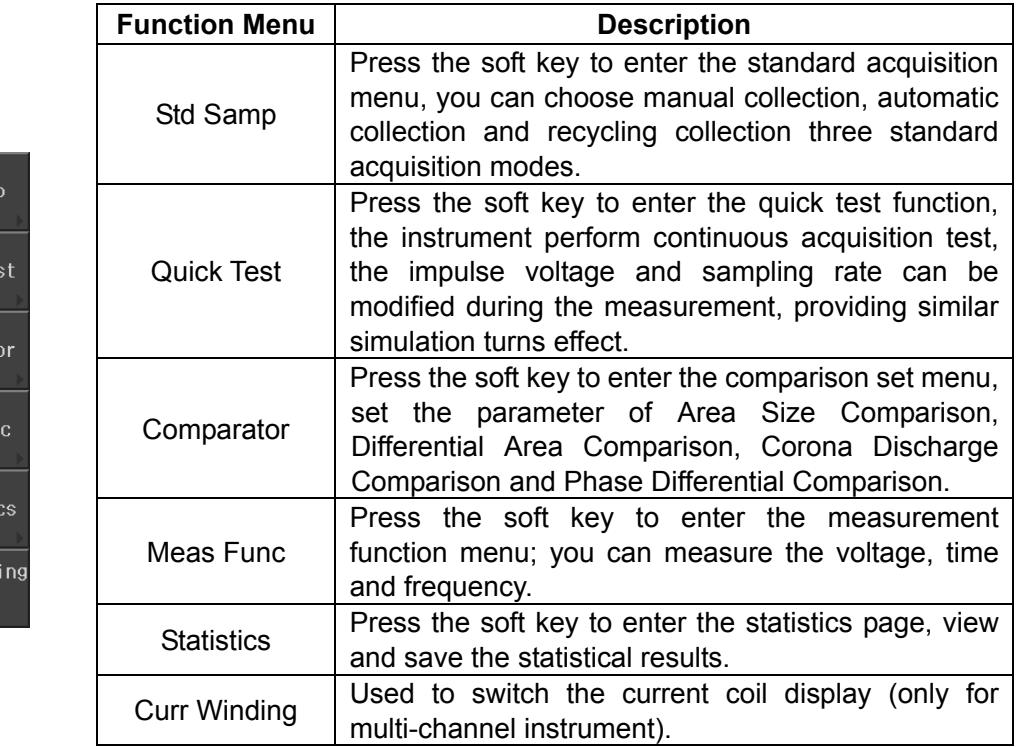

#### Table 4-1 Measurement display page

#### **4.1.2 Std Samp**

Std Sam

Quick Tes

Comparato

Meas Fun

Statisti

Curr ₩ind  $\pmb{\mathbb{M}}$ 

The instrument provides three standard waveform acquisition modes: Manual, Automatic and Loop. Each menu description is shown in Table 4-2 ,Table 4-3 and Table 4-4。

 In the Manual mode, the standard waveform is acquisition at the current sampling rate, also support the sample average test.

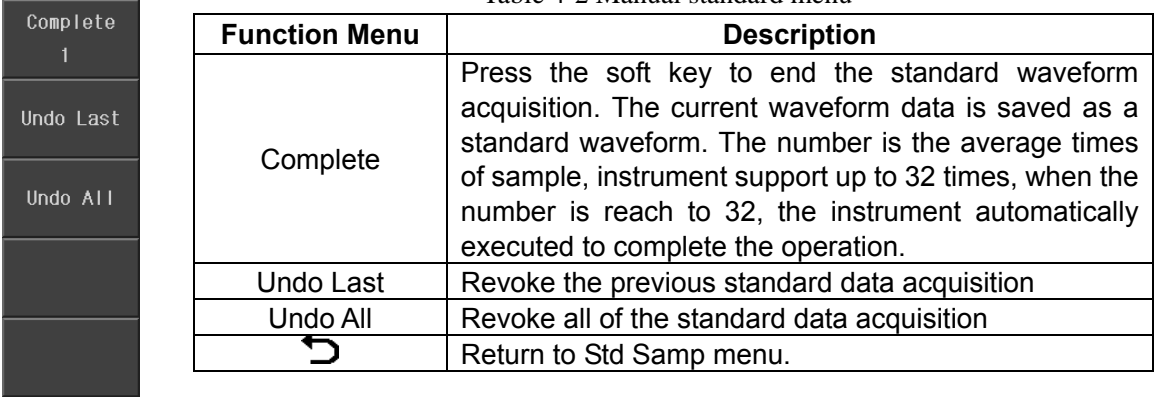

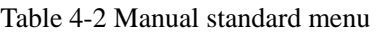

In the Auto mode, at each frequency, the instrument automatically samples a standard wave on the sample. Finally, a wave at an appropriate frequency will be selected. the user can also choose the standard waveform demand (adjust the sampling rate).

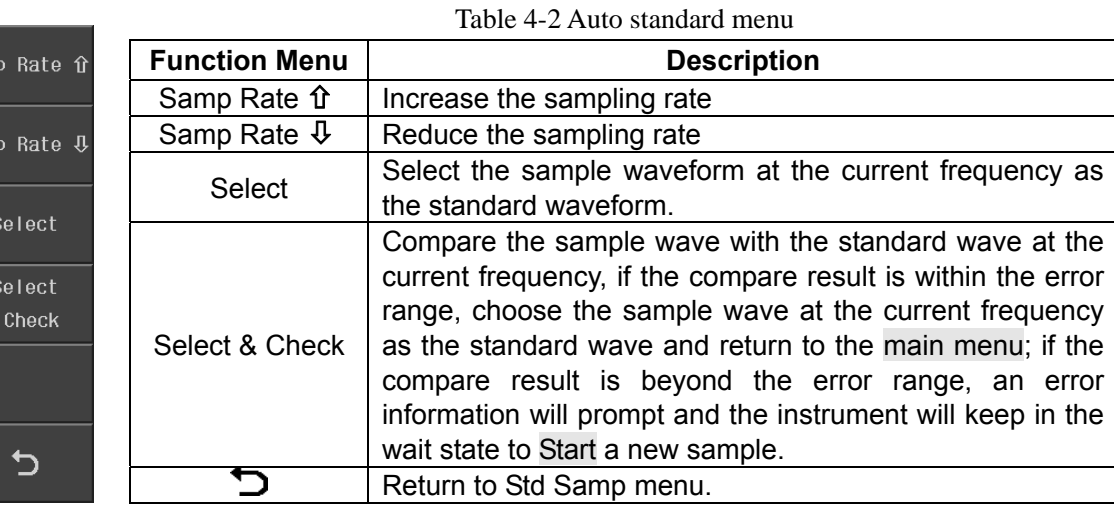

In the loop Mode, the instrument will test each sampling rate of standard waveform cycle, and will wait for a period of time between the two tests, waiting for the user's actions。

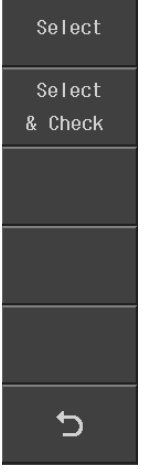

|<br>|Sam

 $|{\tt Sam}|$ 

 $\overline{\mathbf{g}}$ 

Table 4-3 Loop standard menu

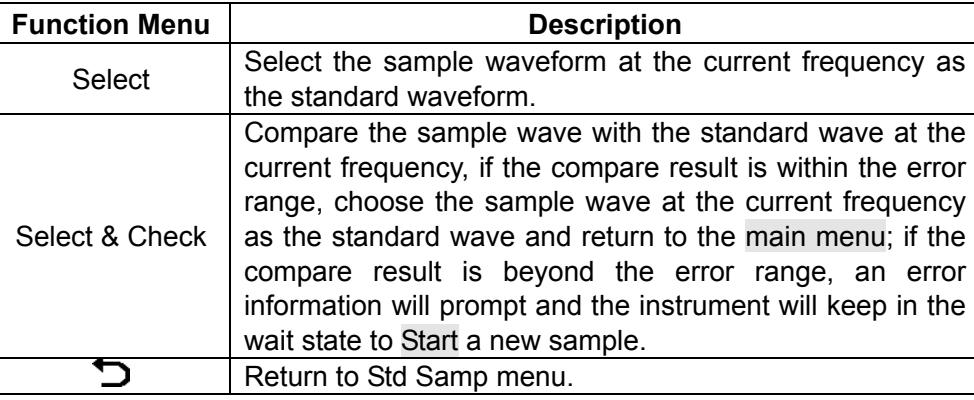

#### **4.1.3 Quick Test**

In quick test mode, when press start, the instrument test the sample coil continuously, the user can modify the impulse voltage and sampling rate during the testing.

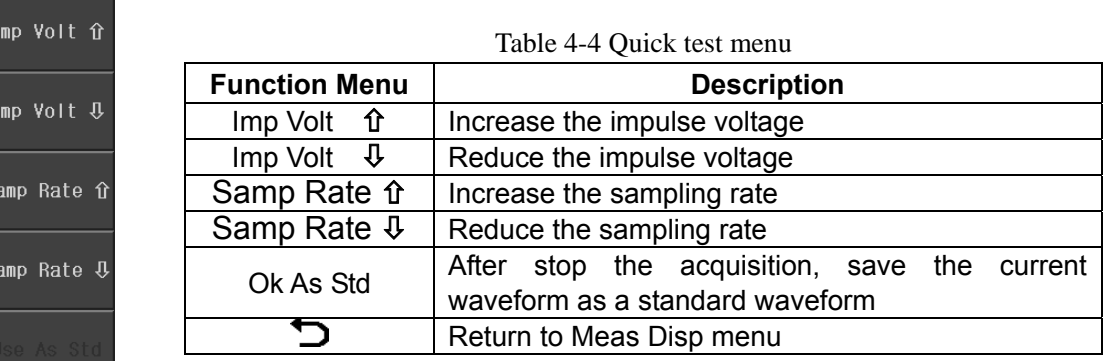

#### **4.1.4 Comparator**

セ

U9800 series provides four kinds of compare methods as follows: Area Size Comparison, Differential Area Comparison, Corona Discharge Comparison and Phase Differential Comparison. The instrument collects the waveform data of 6500 points, thus user can select the comparison area between the start position and 65000.

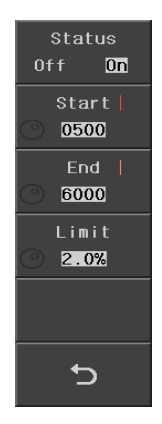

Press the Comparator soft key to enter the main menu of it. Four compare methods can be set under this menu.

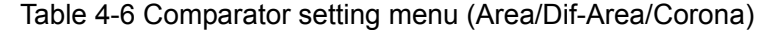

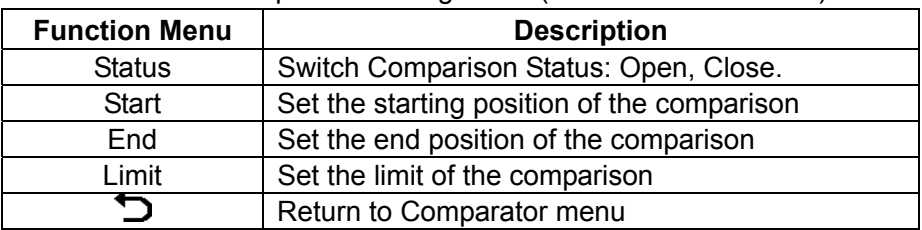

 *Note: set the start, end, or the limit data, first press the corresponding soft key, then use the roller to adjust the data. The attention point applies to all of the following operations.* 

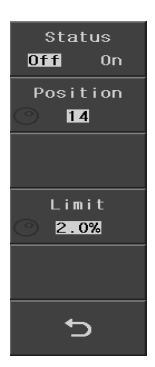

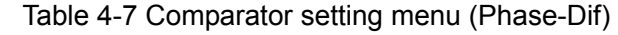

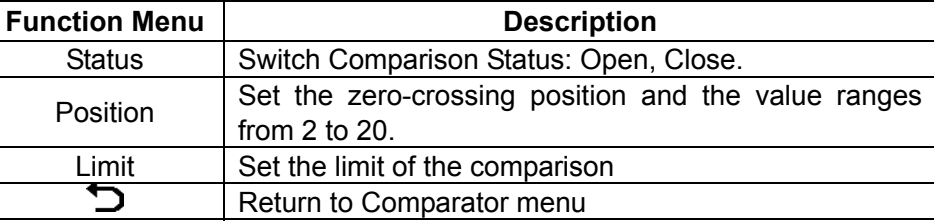

#### **4.1.5 Meas Func**

Upper **1500V** Lower  $-1500V$ **AVolt** 3000V

Measurement function is used to measure impulse voltage, time and frequency.

**Note: When a function is selected and the roller is enabled, two lines will be displayed in the waveform display zone. The differential value of the two lines corresponds to the value showing on the second soft key.** 

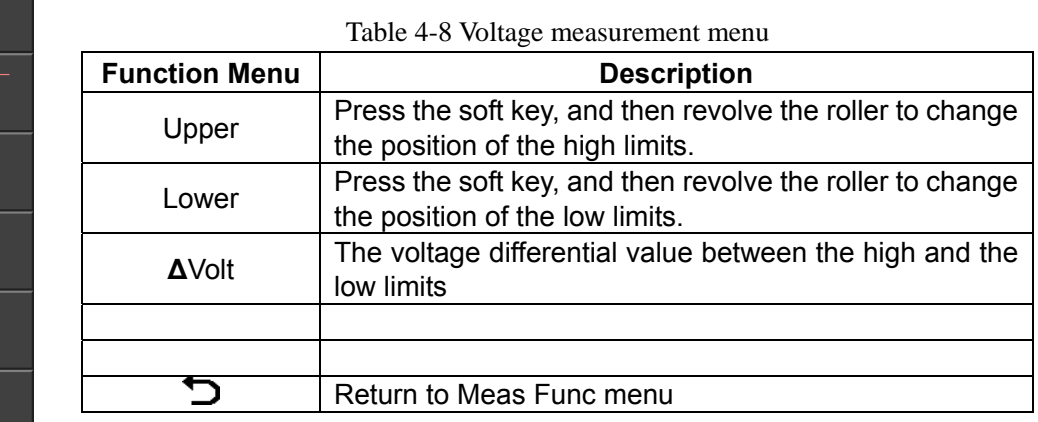

Table 4-9 Time and Frequency measurement menu

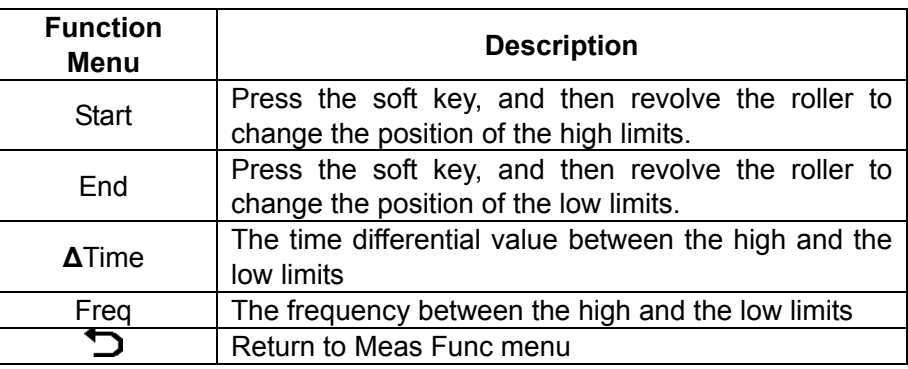

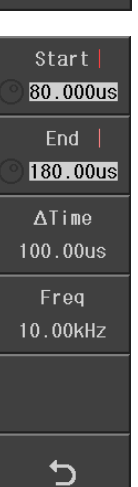

 $\bigcup$ 

#### **4.1.6 Tool**

 Move the highlight bar to the tool area, the user can set the functions of zoom waveform, corona display or grid display.

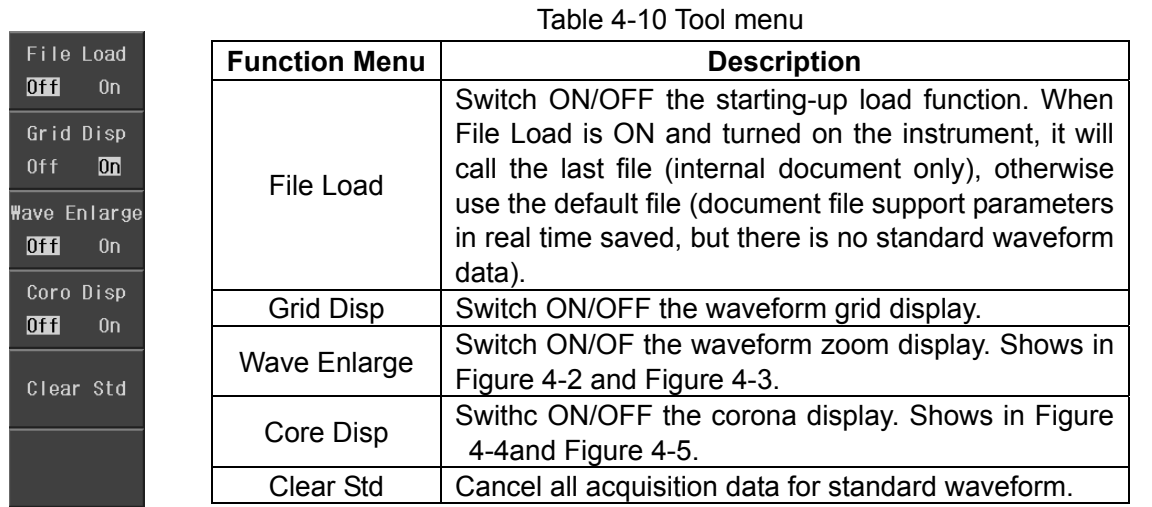

**Note**:**At the Meas Display page, Key . can switch ON/OFF the waveform zoom display function, Key /- can switch ON/OFF the corona display function.**

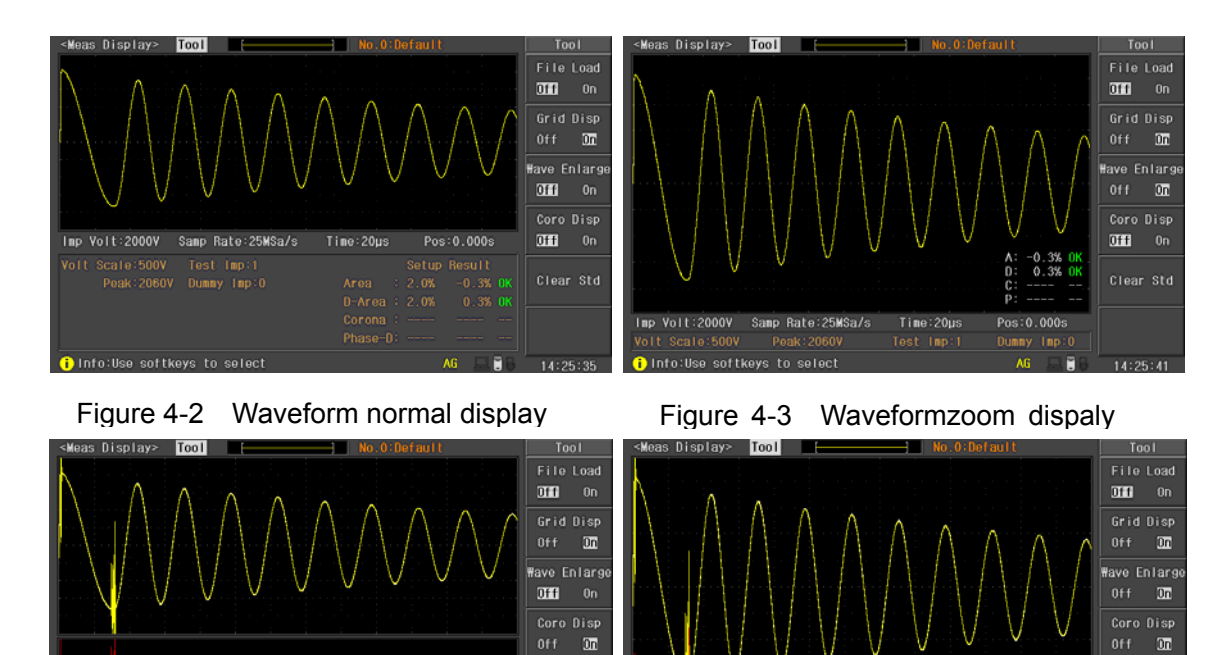

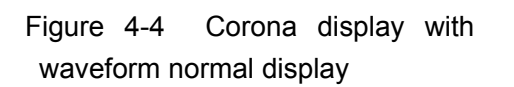

Time: 20us

Pos

Samp Rate: 25MSa/s

(伸用软键器)

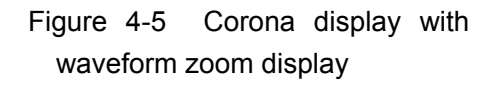

Time: 20us

Clear Std

**Note**:**Corona display need switch ON both corona comparator and corona display. Corona display in red when it beyond the limit, otherwise display in green.** 

Clear Std

#### **4.1.7 Imp Volt**

 Move the highlight bar to the impulse voltage area, then you can use the soft keys, roller or numeric keypad to set the value of impulse voltage.

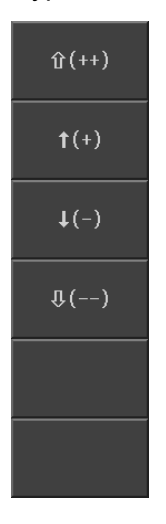

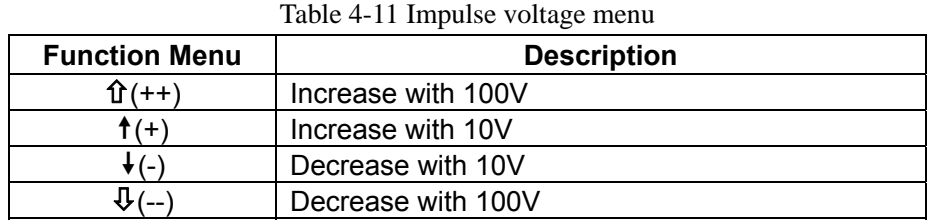

**Note**:**Changed the impulse voltage, the standard waveform will be cleared. You must recollect the standard waveform before comparison operation. If the voltage return to the original value, the original standard waveform will be effective.** 

#### **4.1.8 Samp Rate**

 Move the highlight bar to the sampling rate, and then use the soft keys or the roller to set the sampling rate. The optional sampling rate is 10 points from 100kSa / s to 100MSa / s.

**Note: Changed the sampling rate, the standard waveform will be invalid. If the sampling rate is reset to the original value, the original standard waveform will be effective.** 

#### **4.1.9 Time and Pos**

 Move the highlight bar to the time base or location, and then use the soft key or knob to set time base or location. Each sampling rate contains 4 groups time base to display the waveform retractable, the user also can move the waveform position to view waveforms details.

### **4.2 Statistics display pages**

On <Meas Display> page, press Statistics, enter into the statistics display pages. On this page, the user can view, clear and save the results of statistics.

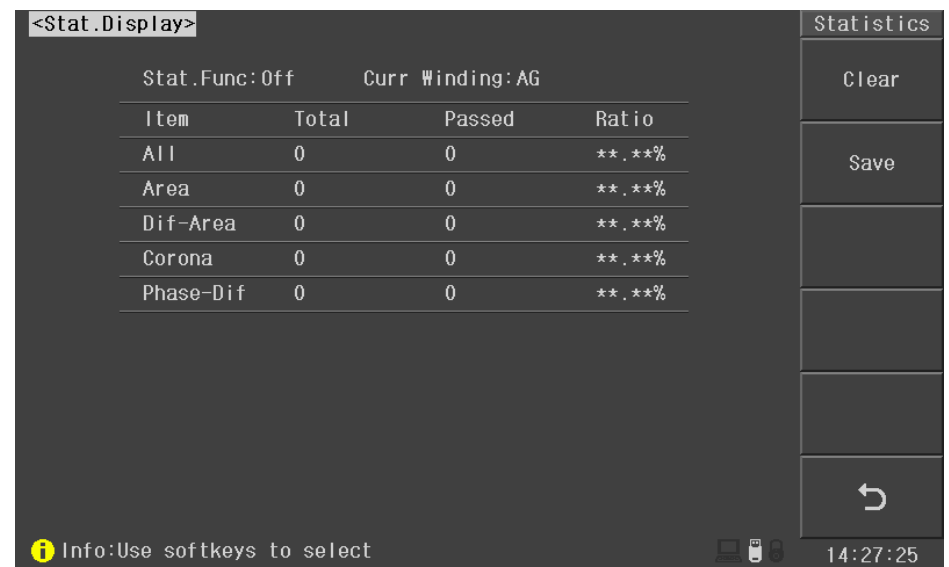

#### **4.2.1 Stat. Display**

■ Clear Clear the current statistic results.

■ Save Save the current statistic data to external U disk. The default format is CSV.

When statistics function is turned on, the comparisons results will be saved into the internal memory each time, the memory can record max. 20,000 group's data. More than 20, 000,it will start at zero again.

CSV file Format:

Date, Time, Area, Dif-Area, Corona, Phase-Dif, Judge 2012-1-1, 10:02:15, -0.2, 1.1, 2, 0.5, OK

#### **4.2.2 Stat. Func**

- On Open the statistics function.
- Off Close the statistics function.

#### **4.2.3 Curr Winding**

 This parameter is used only for multi-channel instrument. It is used to select the currently displayed statistics results.

### **4.3 Measurment Setup page**

Press SETUP key to enter into <Meas Step> page.

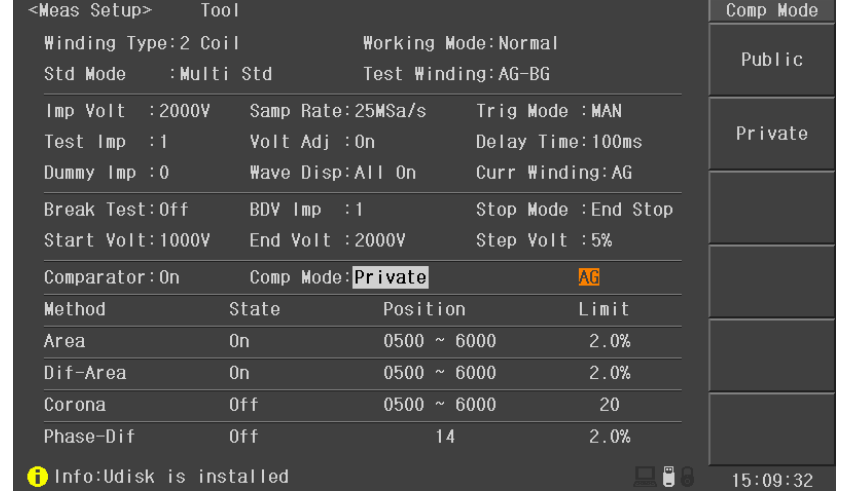

### **4.3.1 Winding Type (only for Multi-channel instrument)**

 The two-channel instrument can select 1 Coil or 2 Coil modes. The four-channel instrument can select 1 Coil, 2 Coil, 3 Coil, 4 Coil, 3-Phase 3-Wire or 3-Phase 4-Wire mode.

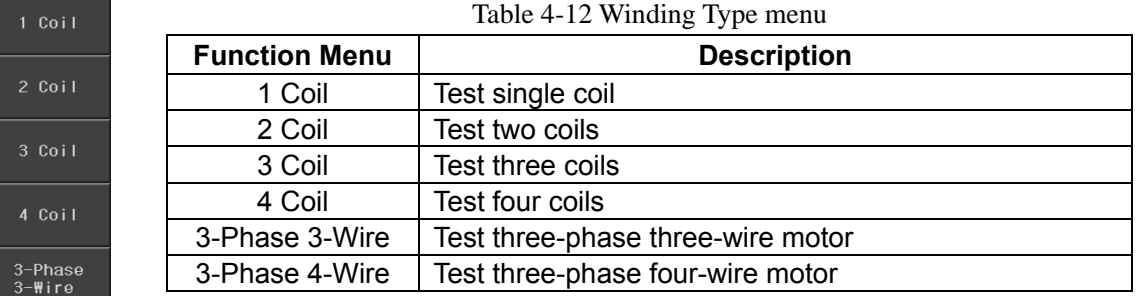

**The three-phase three-wire and three-wire four-wire is a special three-winding test, they only use one standard waveform test.**

### **4.3.2 Working Mode (only for Multi-channel instrument)**

3-Phase<br>4-₩ire

It is used to set the multi-channel instrument test mode: Normal test and Balance test.

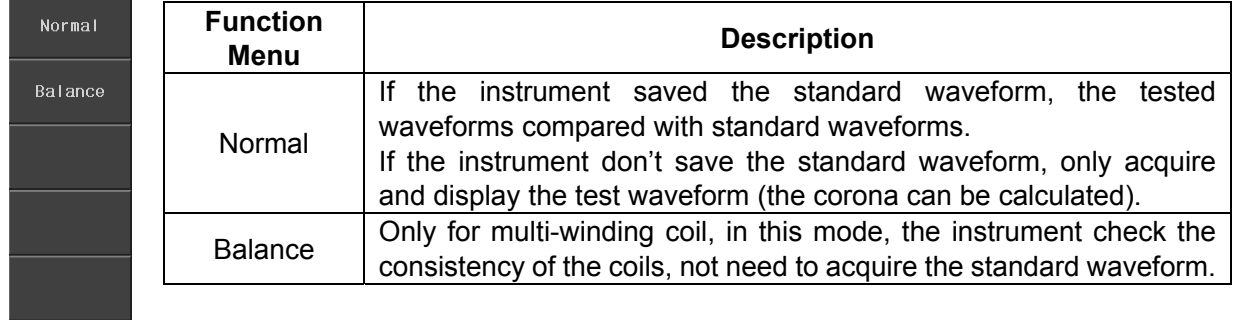

#### **4.3.3 Std Mode (only for Multi-channel instrument)**

 For multi-channel instrument, if you select the working type as 2 coil, 3 coil or 4 coil and the working mode as Normal, the instrument can offer the independent standard waveform with different voltage and sampling rate for each winding.

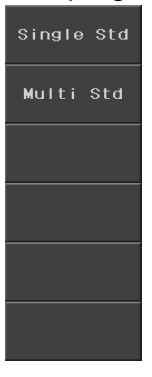

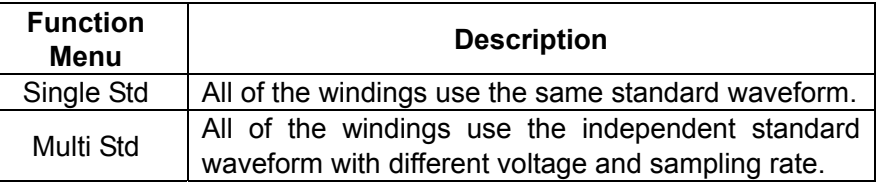

### **4.3.4 Test Winding (only for Multi-channel instrument)**

 It used to set the type of the test windings. Four-channels instrument: Normal Working Mode: 1 Coil: AG、BG、CG、DG 2 Coil: AG-BG、CG-DG、AB-CD 3 Coil: AG-BG-CG、AB-BC-AC 2 Coil: AG-BG-CG-DG 3-Phase 4-Wire: AG-BG-CG 3-Phase 3-Wire: AB-BC-AC Balance Working Mode: 1 Coil: Not support 2 Coil: AG-BG、CG-DG、AB-CD 3 Coil: AG-BG-CG、AB-BC-AC 4 Coil: AG-BG-CG-DG 3-Phase 4-Wire: AG-BG-CG 3-Phase 3-Wire: AB-BC-AC Four-channels instrument: Normal Working Mode: 1 Coil: AG、BG 2 Coil: AG-BG Balance Working Mode: 1 Coil: Not support 2 Coil: AG-BG

#### **4.3.5 Curr Winding (only for Multi-channel instrument)**

It used to select the current winding, then the impulse voltage and sampling rate can be set to the correspond to the winding.

#### **4.3.6 Imp Volt**

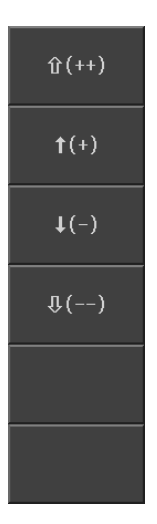

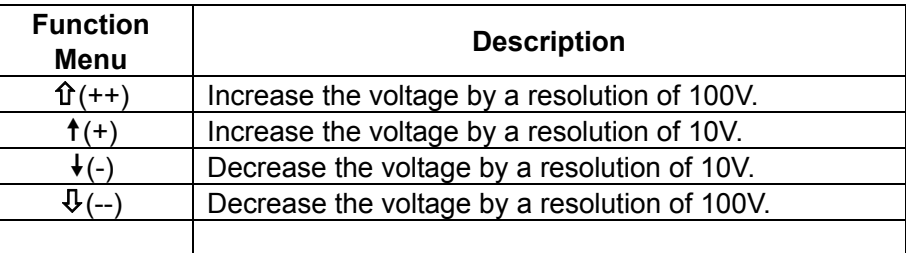

 **Note: User can directly input the desired voltage by numerical keys. In the state of inputting numbers, soft keys are unavailable. When the number is input, ENTER can be used to end inputting and the default unit is volt (V).** 

#### **4.3.7 Test Imp**

 The number of tested impulses can be set from 1 to 32. Move the cursor to this zone, the number can be adjusted by the soft key or the roller.

**Note: User can directly input the desired number by numerical keys. In the state of inputting numbers, soft keys are unavailable. ENTER can be used to terminate inputting.**

#### **4.3.8 Dummy Imp**

 In testing the motor or solenoid coils, some magnetic field may remain in the core of the coils even after the flow of the current is cut off. In this case, the response of the wave to the first impulse will differ from that of the second one. As a result, the unstable wave could mistakenly be used to judge a good sample as a bad one. To solve the problem, the U9800 automatically sends dummy pulses to remove the magnetic field to remake the initial directions of the magnetization.

The number of erase impulses can be set from 0 to 8. Move the cursor to this zone, the number can be adjusted by the soft key or the roller.

**Note: User can directly input the desired number by numerical keys. In the state of inputting numbers, soft keys are unavailable. ENTER can be used to terminate inputting.**

#### **4.3.9 Samp Rate**

 The sample rate can be set from 100kSa/s to 100MSa/s, there is total 10 points. Move the cursor to this zone, the number can be adjusted by the soft key or the roller.

#### **4.3.10 Volt Adj**

 For different load on each DUT, when a given impulse voltage is applied across them, the actual voltage applied on each DUT may also be different. User can turn on the voltage adjust function to automatically change the output voltage, thus making all voltages applied across all DUT identical. **Note: This function is particularly suitable for a small inductance of the coil.** 

### **4.3.11 Wave Disp**

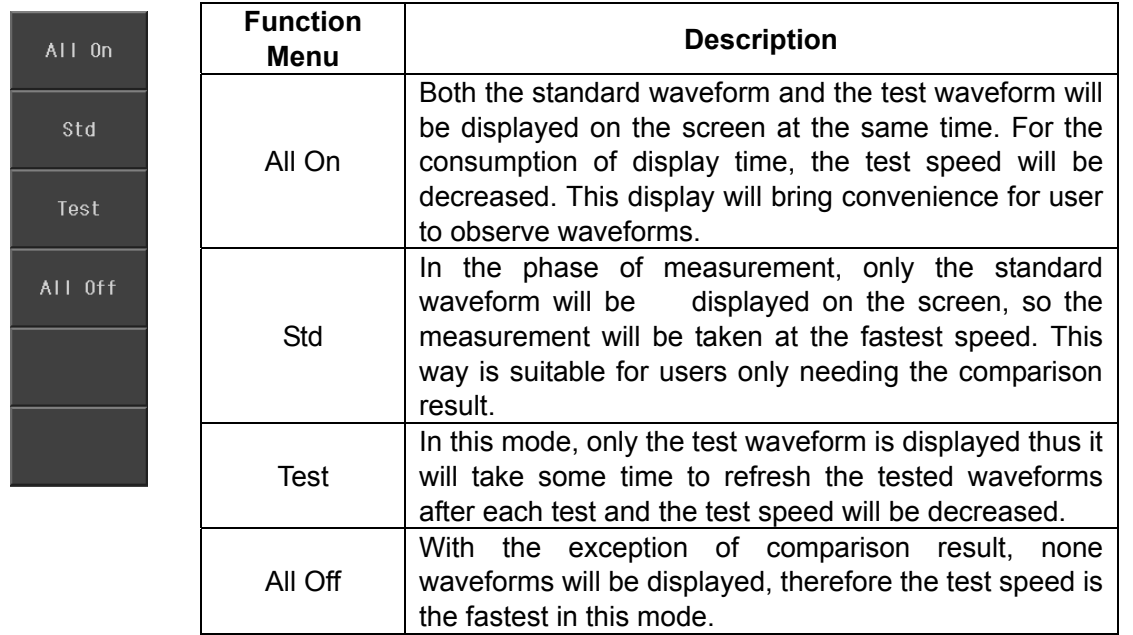

 **Note: In the latter two modes, when SEQ CYCLE or SINGLE CYCLE is selected, the standard waveform will disappear; when SINGLE SAMPLE is selected, none waveforms will be displayed. Thus it is highly recommended for user to turn on standard waveform.** 

#### **4.3.12 Trig Mode**

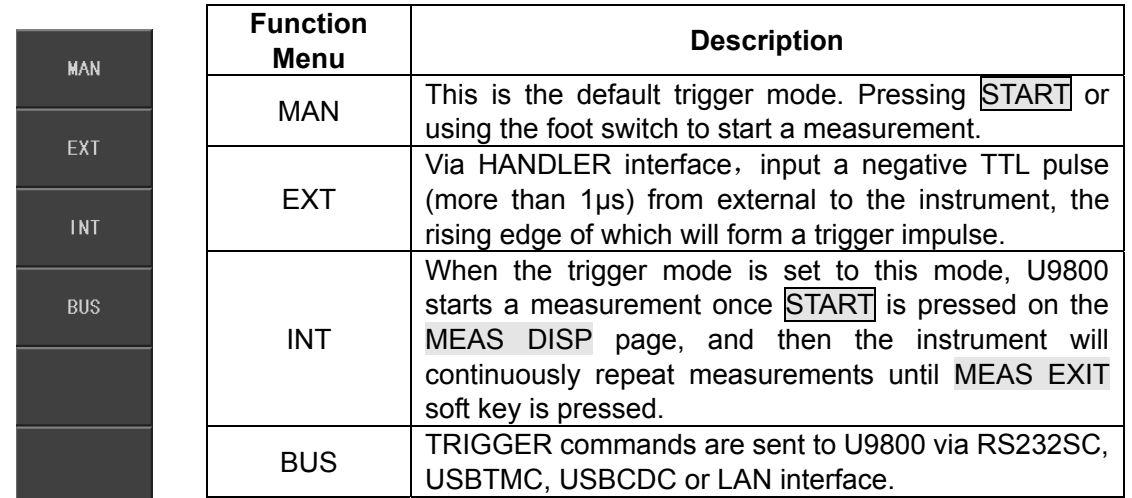

#### **4.3.13 Delay Time**

 Delay time refers to the time between the end of a measurement and the start of the next measurement. The delay function is only available when trigger mode is set to INT trigger mode. The trigger delay time can be set from 0ms to 60s by 1ms steps.

 $\hat{U}(++)$  $\hat{\mathsf{T}}(+)$  $\downarrow$  (-)  $\mathbf{\mathbb{Q}}(-)$ 

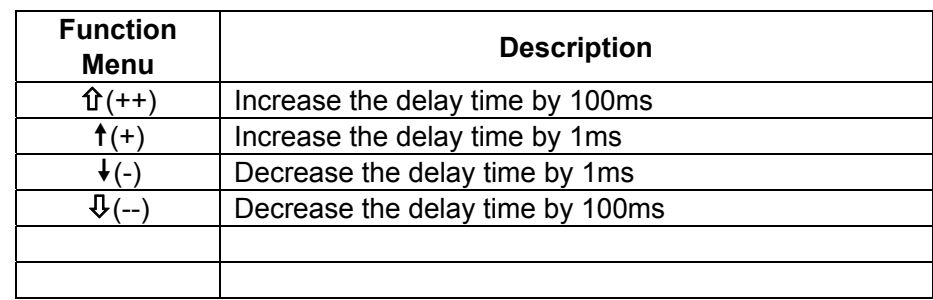

#### **4.3.14 Break Test**

 Break Test is a test method for turn-to-turn insulation test. Starting from Start Volt and ending at End Volt by a resolution of Volt Step, the test is finally done by comparing with four comparison methods.

#### **4.3.15.1 BDV Imp**

 In Break Test mode, the instrument uses the BDV impulse to alternative the test impulse. The BDV Imp can be set from 1 to 8. Move the cursor to this zone, the number can be adjusted by the soft key or the roller. **Note: User can directly input the desired number by numerical keys. In the state of inputting numbers, soft keys are unavailable. ENTER can be used to terminate inputting.**

#### **4.3.15.2 Stop Mode**

Stop Mode is used to set the stop time after the Break Test started。

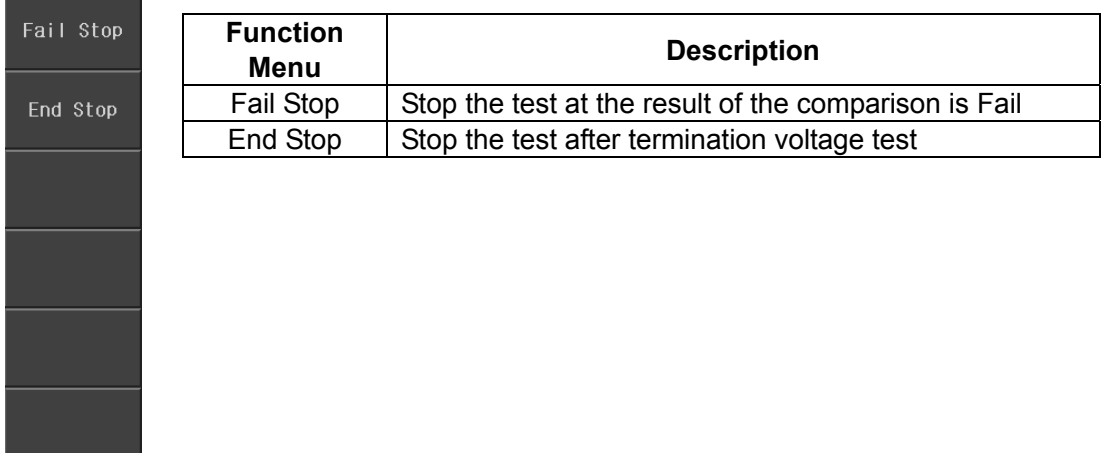

#### 4.3.15.3 **Start Volt and End Volt**

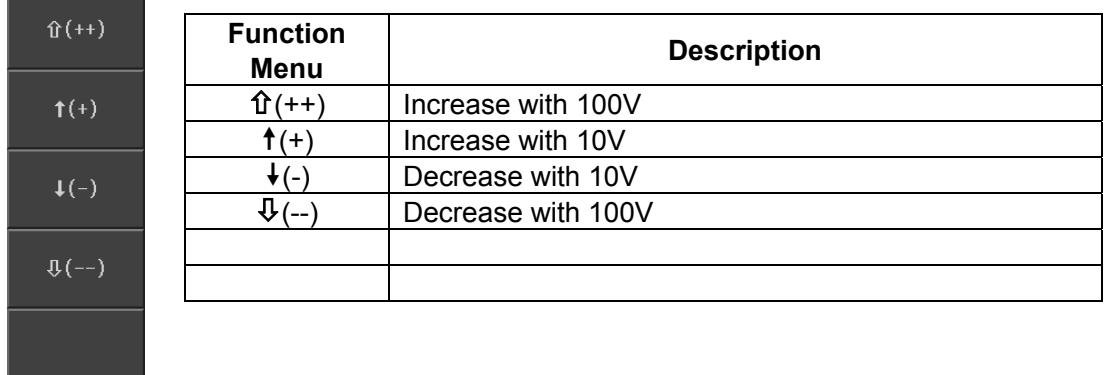

#### **4.3.15.4 Step Volt**

Volt Step ranges from 1% to 50%. 1%~50%, it can be set by the soft key, roller and the numeric keypad,  $\mathbf{t}(t+), \ \mathbf{t}(-)$ . They are coarse soft keys used to change Volt Step by a resolution of 5%.  $(t+),$   $(t-).$  They are fine soft keys used to change Volt Step by a resolution of 1%.

#### **4.3.15 Comparator**

 The comparator function allows you to set all comparators to ON or OFF. Once the comparator is turned off, the instrument cannot make any comparisons, but the test wave or the standard wave is also displayed on the measurement display page.

#### **4.3.15.1 Com Mode (only for Multi-channel instrument)**

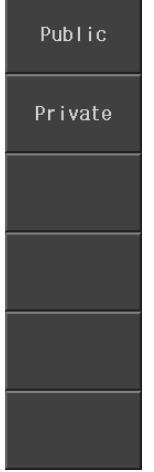

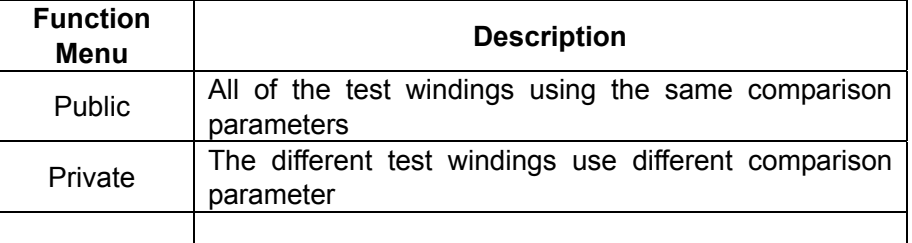

#### **4.3.15.2 Status**

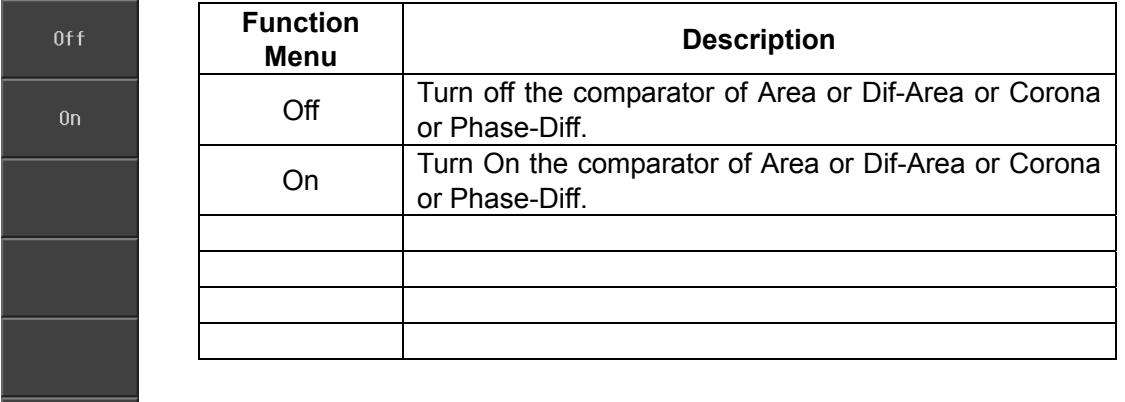

#### **4.3.15.3 Position (Area, Dif-Area, Corona)**

 Set the comparison ranges for AREA SIZE, DIFF ZONE and CORONA that range from 0 to 6500 (the value of the end position must be larger than that of the start position.). It can be set by the soft key, roller or the numeric keypad.

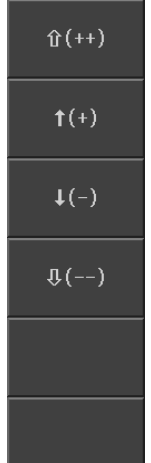

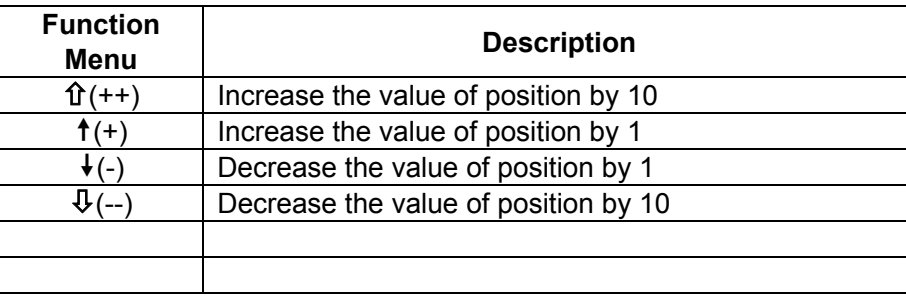

#### **4.3.15.4 Position (Phase-Dif)**

 Set the zero-crossing position for PHASE DIFF that is to select a zero-crossing position for the comparison of phase difference. The zero-crossing position ranges from 2 to 20. It can be set by the soft key, roller or the numeric keypad.

 $(t)$ ,  $(t)$ : They are fine adjustment soft keys used to change the zero-crossing position by 1 dot.

#### **4.3.15.5 Limit**

 Set the limit values for comparison methods of Area, Dif-Area, Phase-Dif which range from 0.1% to 99.9% by a resolution of 0.1%. Set the limit values for comparison methods of Corona which range from 1 to 255 by a resolution of 1 dot. It can be set by the soft key, roller or the numeric keypad.

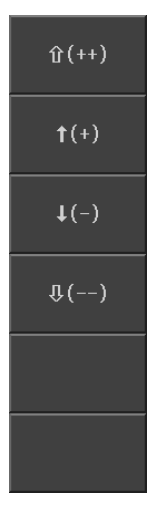

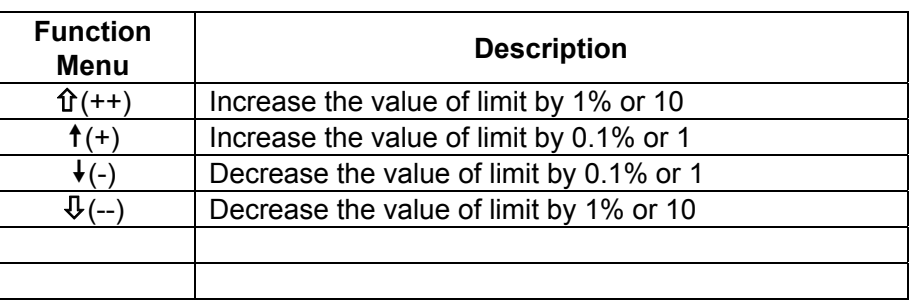

### **4.4 System Setup page**

Press SYSTEM key to enter into <System Setup> page.

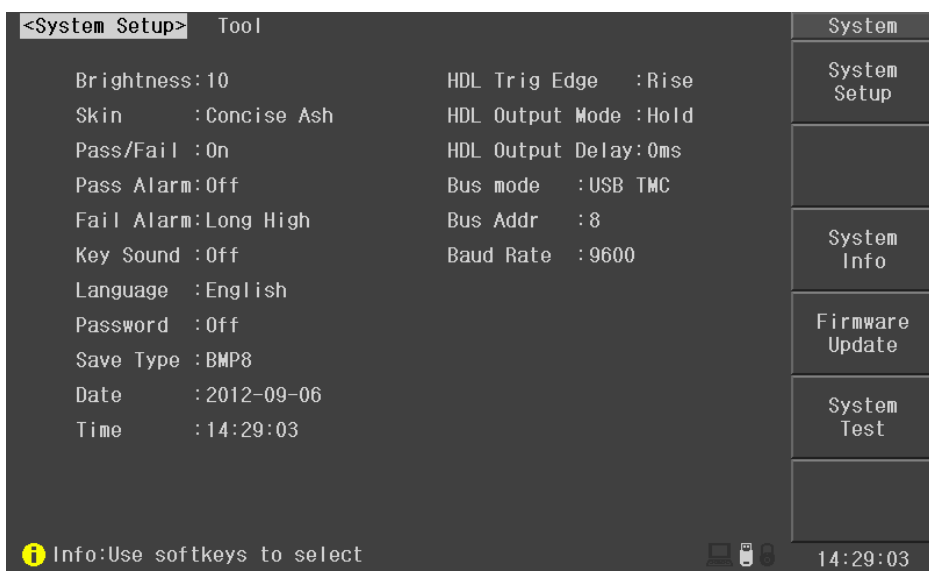

#### **4.4.1 System Setup**

When the anti-white bars in this area, the user can use the soft keys to select the appropriate action including system information, Firmware Update, System Test.

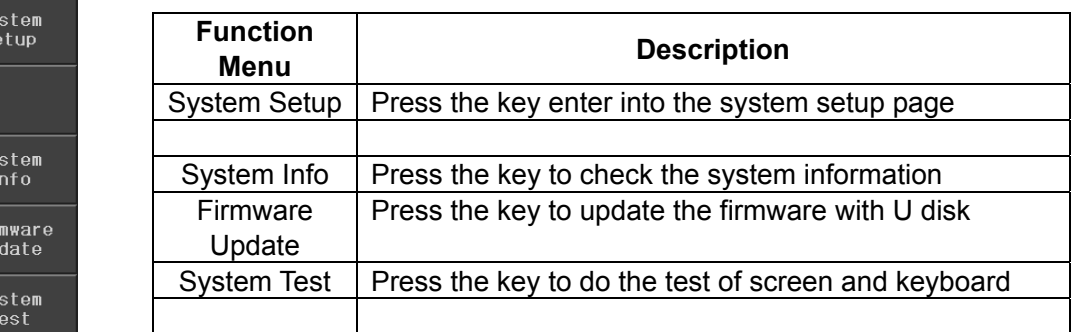

**Note**:**Using Firmware Update function, you need to copy the upgrade file in the root directory of the U disk. During the upgrade process, the instrument should be powered continuously.** 

#### **4.4.2 Tool**

 $\frac{sy}{s}$ 

 $\frac{S}{1}$ 

 $F_{\text{tr}}$ 

\$y

Move the cursor to this zone, following soft keys will be displayed.

- Default Setting Load the default settings, need to enter into the password.
- System Reset Restart the instrument.

#### **4.4.3 Brightness**

 The LCD brightness can be adjusted from 1 to 20. Move the cursor to this zone, following soft keys will be displayed. It also can be adjusted by the roller.

- $\blacksquare$   $\uparrow$  (+) Increase the LCD display
- $\blacksquare$   $\blacklozenge$  (-) Decrease the LCD display

#### **4.4.4 Skin**

The instrument provides 6 kinds of theme. User can select by the soft key.

#### **4.4.5 Pass/Fail**

Move the cursor to this zone, following soft keys will be displayed.

- On Turn on Pass/Fail display function.
- Off Turn off Pass/Fail display function.

#### **4.4.6 Pass Alarm and Fail Alarm**

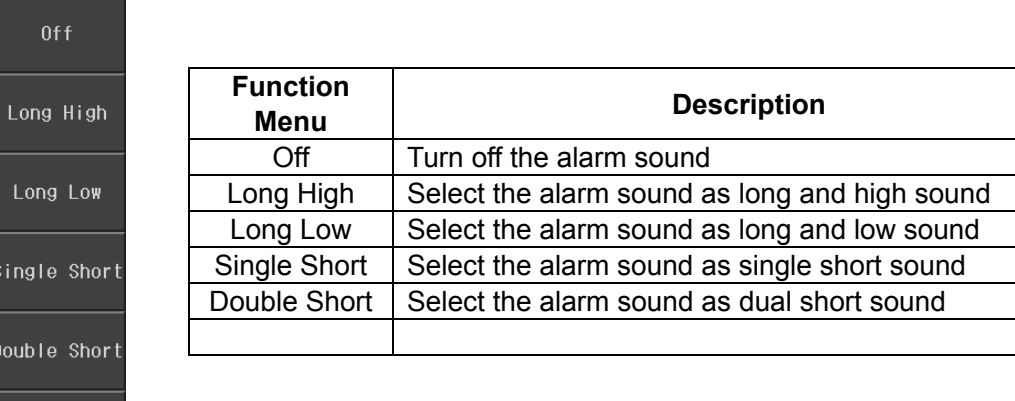

#### **4.4.7 Key Sound**

Move the cursor to this zone, following soft keys will be displayed.

- **Off** Turn off the key sound.
- On Turn on the key sound.

#### **4.4.8 Language**

Move the cursor to this zone, following soft keys will be displayed.

- **English** Choose English as the display and operation language.
- 中文 Choose Chinese as the display and operation language.

#### **4.4.9 Password**

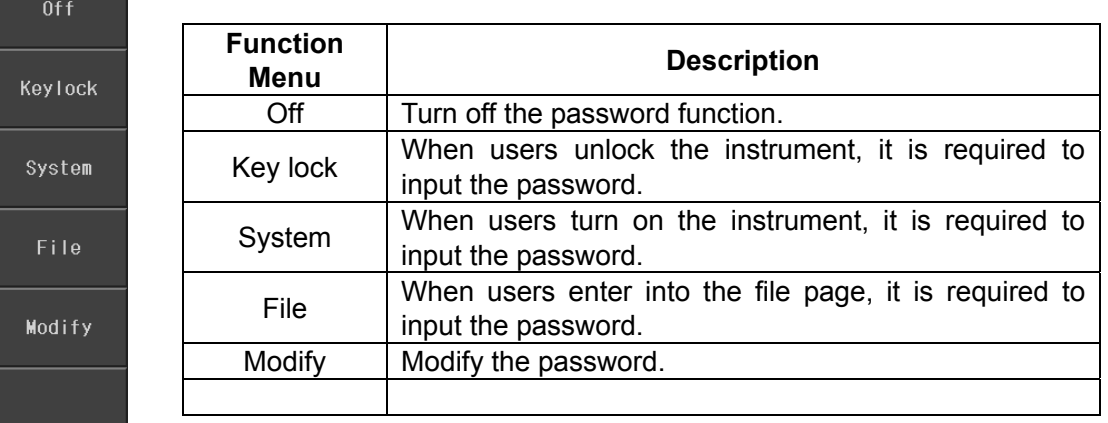

**Note**:**The default password is 123456.** 

#### **4.4.10 Save Type**

The instrument supports GIF、8-bit BMP、24-bit BMP and PNG format picture and CSV format waveform file.

#### **4.4.11 Date and Time**

Date and time can be set at this zone by the soft key, roller and the numeric keypad.

#### **4.4.12 HDL Trig Edge**

Move the cursor to this zone, following soft keys will be displayed

- Rise The instrument is triggered by the rising edge of the start signal.
- Fall The instrument is triggered by the falling edge of the start signal.

#### **4.4.13 HDL Output Mode**

Move the cursor to this zone, following soft keys will be displayed:

- Hold The Pass/Fail signal is held on till the next output Pass/Fail signal.
- Pulse The Pass/Fail signal is reset after a period of time which is set by the HDL Output Delay time.

#### **4.4.14 HDL Output Delay**

Handler output delay time can be set from 0 to 60s with a resolution of 1ms.

#### **4.4.15 Bus Mode**

The instrument provide following bus mode: GPIB (Option)、RS232C、USB CDC and USB TMC. **Note**:**The interface protocol is refer to "U9800 series Programming Manual".** 

#### **4.4.16 Bus Addr**

The bus address can be set from 0 to 30 by the soft key, roller or the numeric keypad.

#### **4.4.17 Baud Rate**

The instrument provides:4800、9600、19200、38400、57600 and 115200。

### **4.5 File List page**

Press FILE key to enter into <File List> page. User can save the parameters that are set by user to the internal non-volatile memory or U disk in file format. User can load the file to use these parameters instead of resetting.

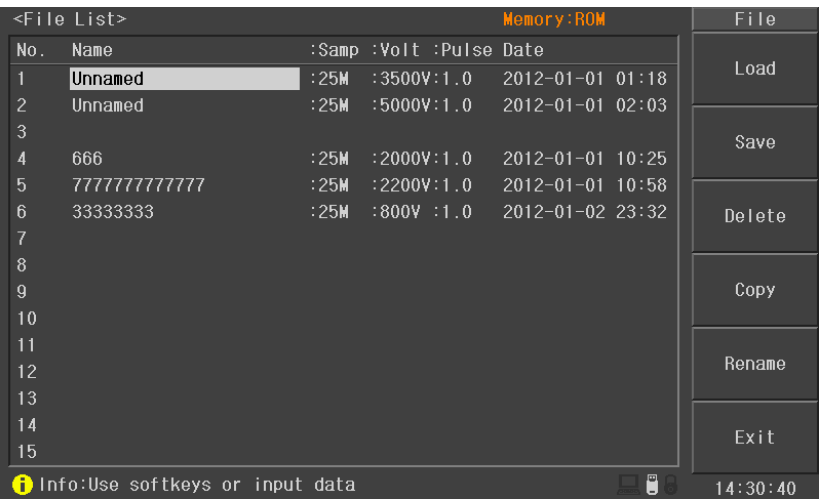

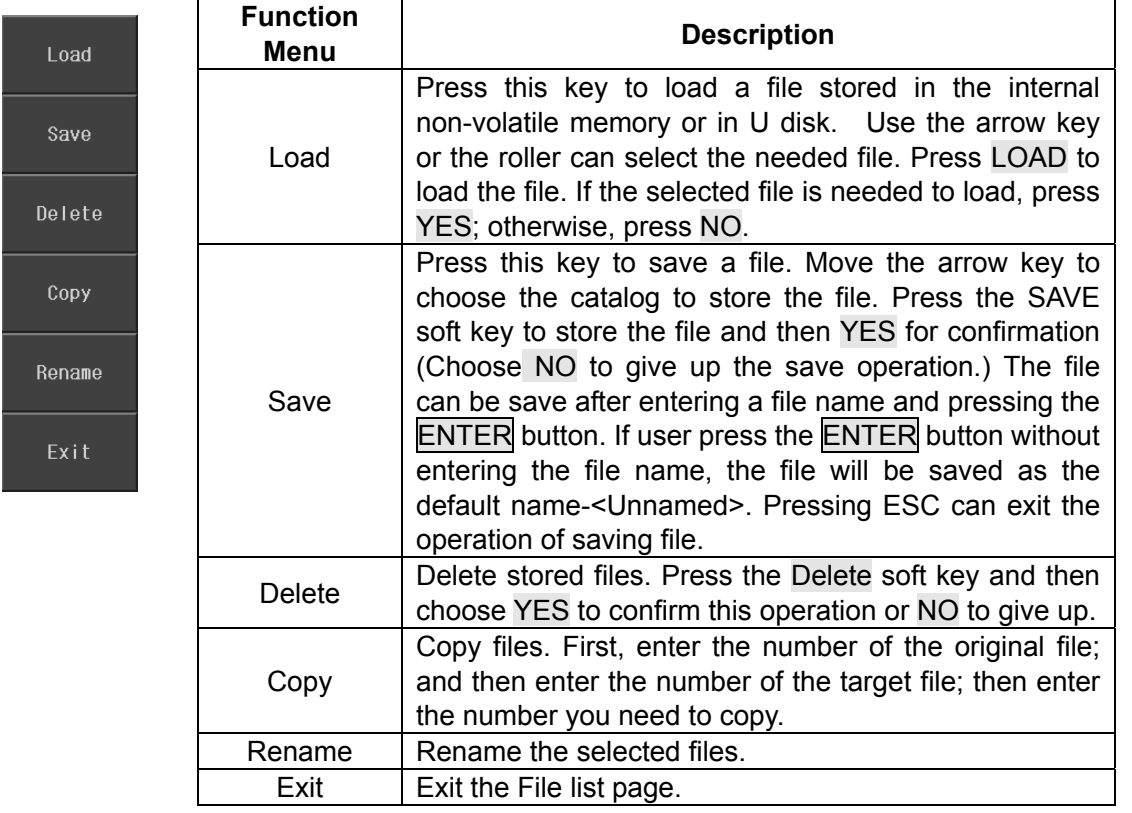

**Enter rules: Pressing a numeric key, the corresponding letters or characters will be displayed on the screen. If user wants to input a number, the numeric key should be pressed again. While a letter or character is needed, then the soft key corresponding to the letter or the character should be pressed.**

**Note**:**If the file already exists, the new file will overwrite the original file.** 

**Note**:**Press ENTER key can switch files between the inner memory and U disk.** 

**Note**:**Press left or right arrow key to perform the flip operation.** 

### **Chapter 5 Remote Control**

Besides the front panel control, U9800 supports RS232C serial interface (standard) and GPIB parallel interface (optional) for remote control. User can use only one interface at a time. Standard Commands for Programmable Instrument (SCPI) is fully supported by the RS-232 and GPIB interfaces, however they use different hardware configurations and communication protocols. The operation method is dealt with in this chapter; the use for interface commands refer to "U9800 Series Programming Guid".

### **5.1 RS232C Interface Operation**

#### **5.1.1 RS232C Connection**

RS232 standard, also called as asynchronous serial communication standard, has already been widely used for data communication between computers, computer and external equipment. RS is the English abbreviation of Recommended Standard; 232, the standard number. This standard is issued by EIA in 1969, which rules to send one bit in a data line every time.

Configurations of most serial interfaces are not strictly based on RS-232 standard. A 25 pin connector is used on each terminal (IMBAT uses a 9 pin connector). The most frequently used RS-232 signals are as follows:

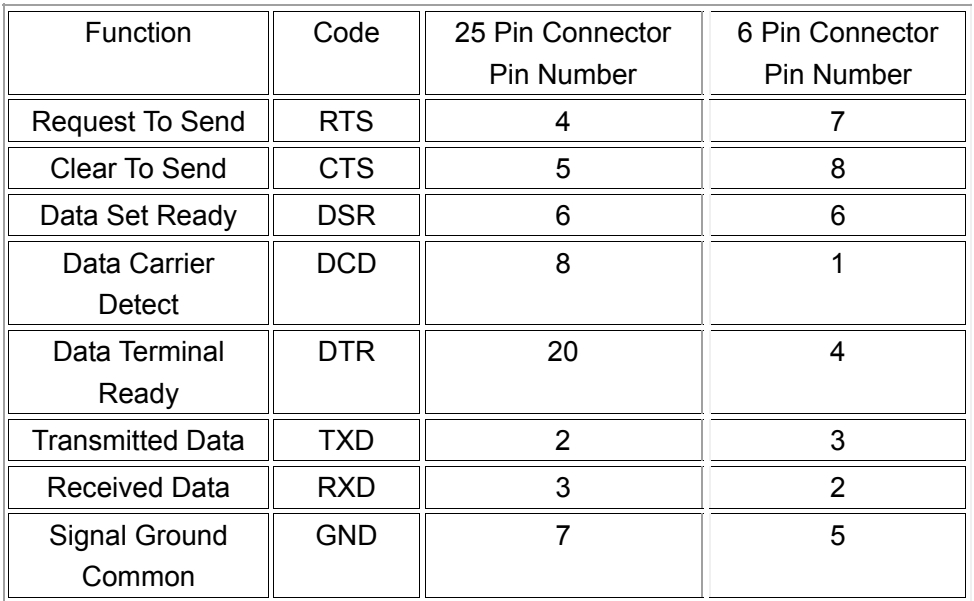

As most serial interfaces, the serial interface of U9800 is also not strictly based on RS-232 standard but only uses the smallest subset of this standard. The signals are listed in the following table.

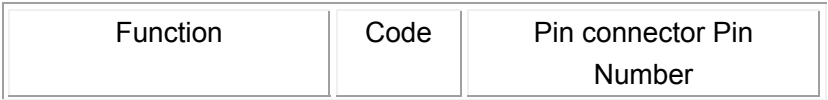

#### U9800 series Operation manual and the control Remote Control

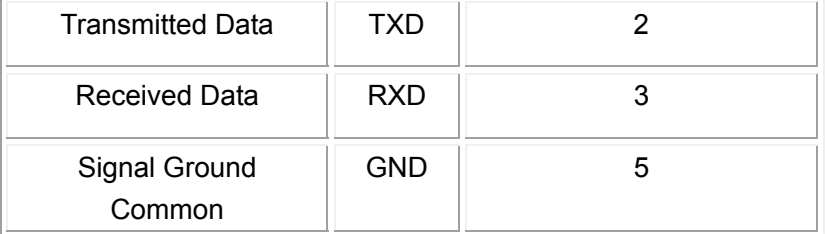

The reason is that the use of three lines is much more inexpensive and much simpler than that of five lines or six lines, which is the biggest advantage of using serial interface for communication.

 $\odot$  **NOTE**: The definition for serial interface pin used by the instrument is different from that of standard 9 pin connector.

RS232C used on this instrument applies 9-pin DB socket, and the sequence of pin is as follow.

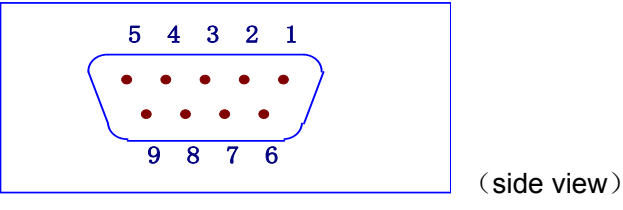

Figure 5-1 Serial Interface Connector

Use standard 9-pin DB plug to connect the connector.

**NOTE:** Before connect or disconnect the connector, please power off the instrument to avoid electrical shock hazard.

**NOTE:** Do not short the output terminal or case so as to avoid damage to the DUT.

#### **5.1.2 Communication with PC**

The connection of the instrument with PC is shown in figure 5-2.

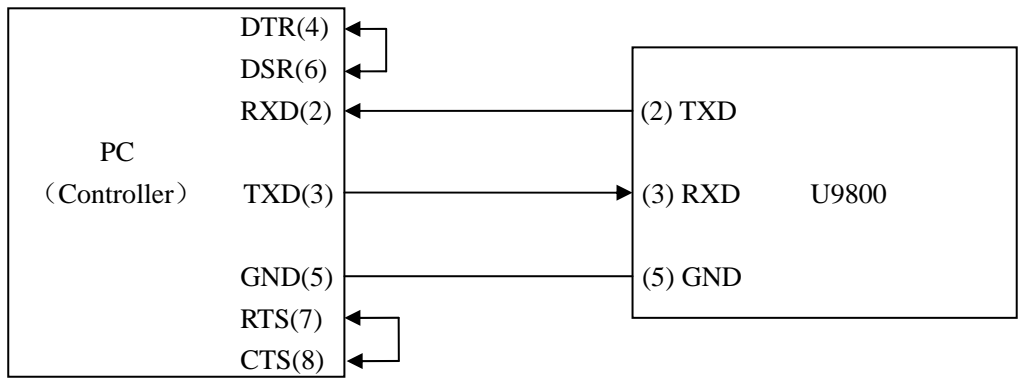

Figure 5-2 Connection of the instrument with PC

Figure 5-2 shows that the serial interface pin definition of this instrument is different from that of 9 pin connector used in IMB AT compatible computer. User can make three-wire connection cable by using double-core shielding lines or purchase the serial interface cable from our company.

When making connection cable, please short the 4th pin and the 6th pin, the 7th pin and the 8th pin.

 Connect the instrument with PC through serial interface. Set the bus mode firstly, and the operation sequence is as follow.

Press the SYSTEM menu key and then move the cursor to BUS MODE to select the RS232C soft key. Move the cursor to BAUD RATE to select the desired communication rate.

Serial Interface Specifications

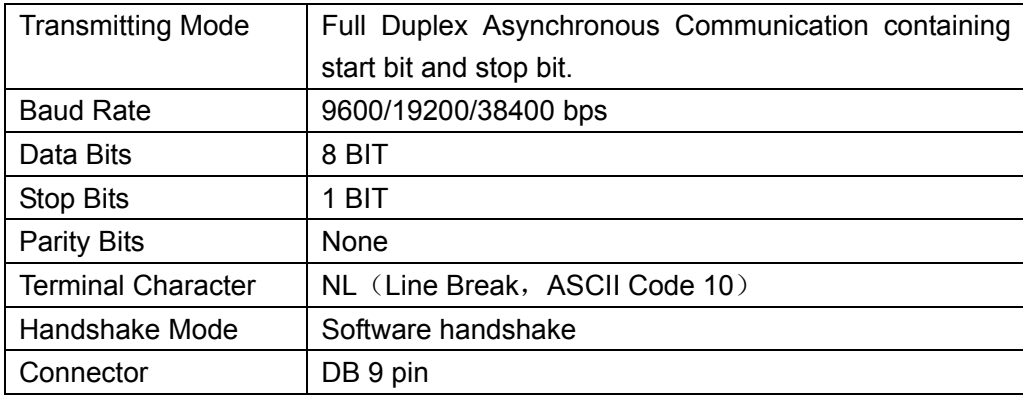

#### ◆ Software Protocol

For the instrument cannot use hardware for handshake and RS232C serial communication is quite simple, the following protocols should be strictly conducted to program PC communication software. Thus data lose or error, occurred in communication, can be greatly reduced.

- 1. For command syntax and format, refer to "Chapter 6 SCPI Command Reference".
- 2. The controller transmits the command in ASCII code with <NL> as the terminal character (New Line, ASCII code is 10). U9800 executes the command after the terminal character <NL> is received.
- 3. Once a query command is received, U9800 will send the query response information immediately even if the rest commands have not been finished. So if the command includes two queries, the controller should read the query responses twice. One query is recommended to be included in a single command.
- 4. A query response is sent out in ASCII codes with <NL> as the terminal character.
- 5. Several query responses will be sent continuously with 1ms interval. The controller should be ready to receive the responses; otherwise the response information will be lost.
- 6. The query response of waveform data is sent out in ASCII codes with <NL> as the terminal character. If <NL> is received as the first ASCII code, this means that there is no waveform data available.
- 7. If the communication software is programmed by DOS application software, the software should be operated in pure DOS environment, instead of WINDOWS environment, that supports serial interface.

### **5.2 GPIB Interface Operation**

#### **5.2.1 GPIB Bus**

IEEE488 (GPIB) is an international bus interface standard used on intelligent instruments. IEEE is the English abbreviation of Institute of Electrical and Electronics Engineers, and 488 is the standard number. Through this interface, U9800 can communicate with PC or others intelligent equipments and meanwhile can make up automatic test system with the other test equipments. Two or more equipments can be connected on a same bus. U9800 applies IEEE488.2 and the interface plate can be optionally purchased

#### U9800 series Operation manual and a series operation manual Remote Control

by user. Control command system is open so that user can use the PC operation interface provided by U9800 or take measurements by the control command system. The control command system supports most functions of the instrument, that is to say, user can execute almost all operations on PC. Thus remote control to the instrument is realized.

When configuring a GPIB system, the following restrictions must be adhered to.

- 1.The total length of cable in one bus system must be less than or equal to two meters times the number of devices connected on the bus (the GPIB controller counts as one device) and the total length of cable must not exceed 20 meters.
- 2. A maximum of 15 devices can be connected on one bus system.
- 3. There are no restrictions on how the cables are connected together. However, it is recommended that no more than four piggyback connectors be stacked together on any one device.

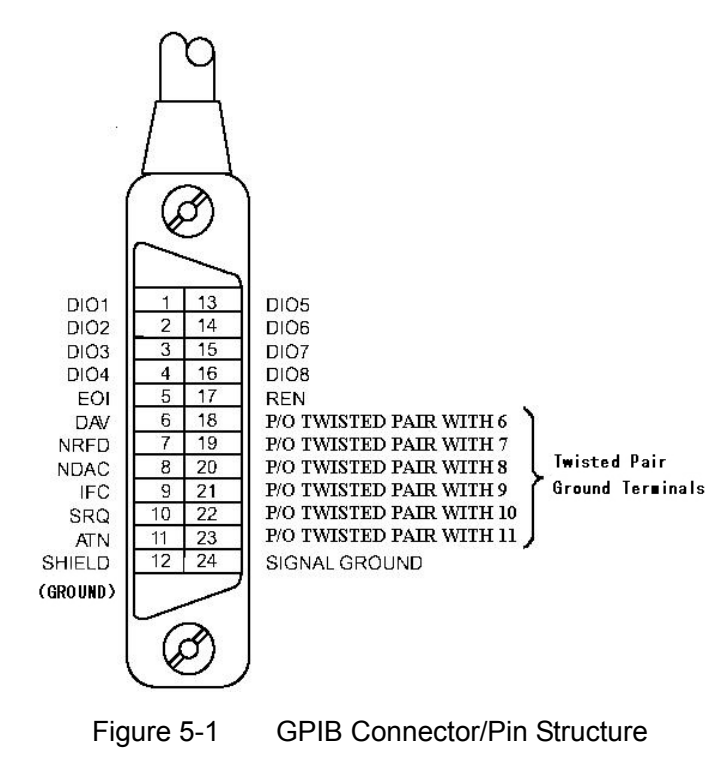

GPIB System Interconnection-1:

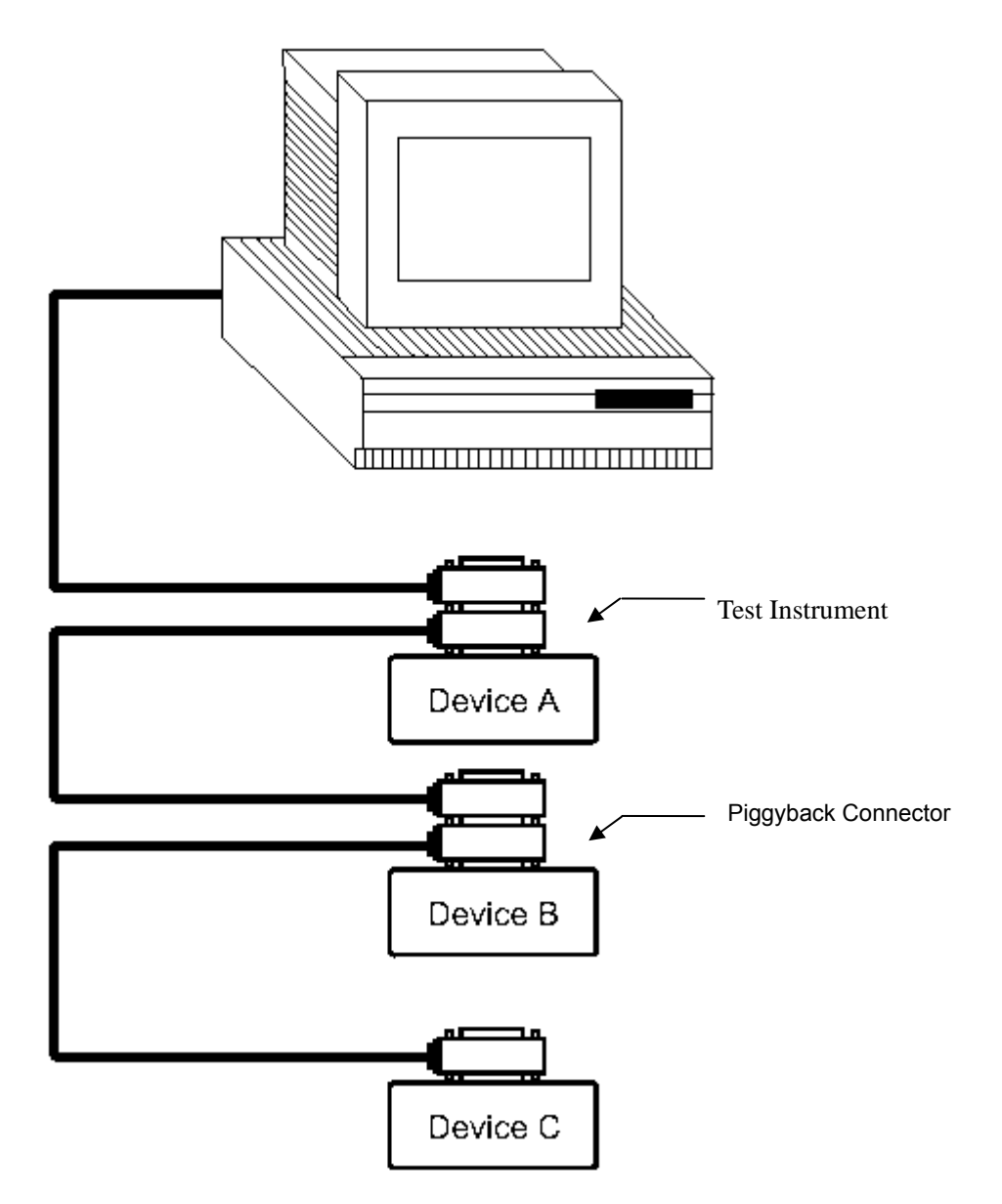

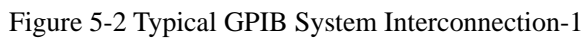

GPIB System Interconnection-2:

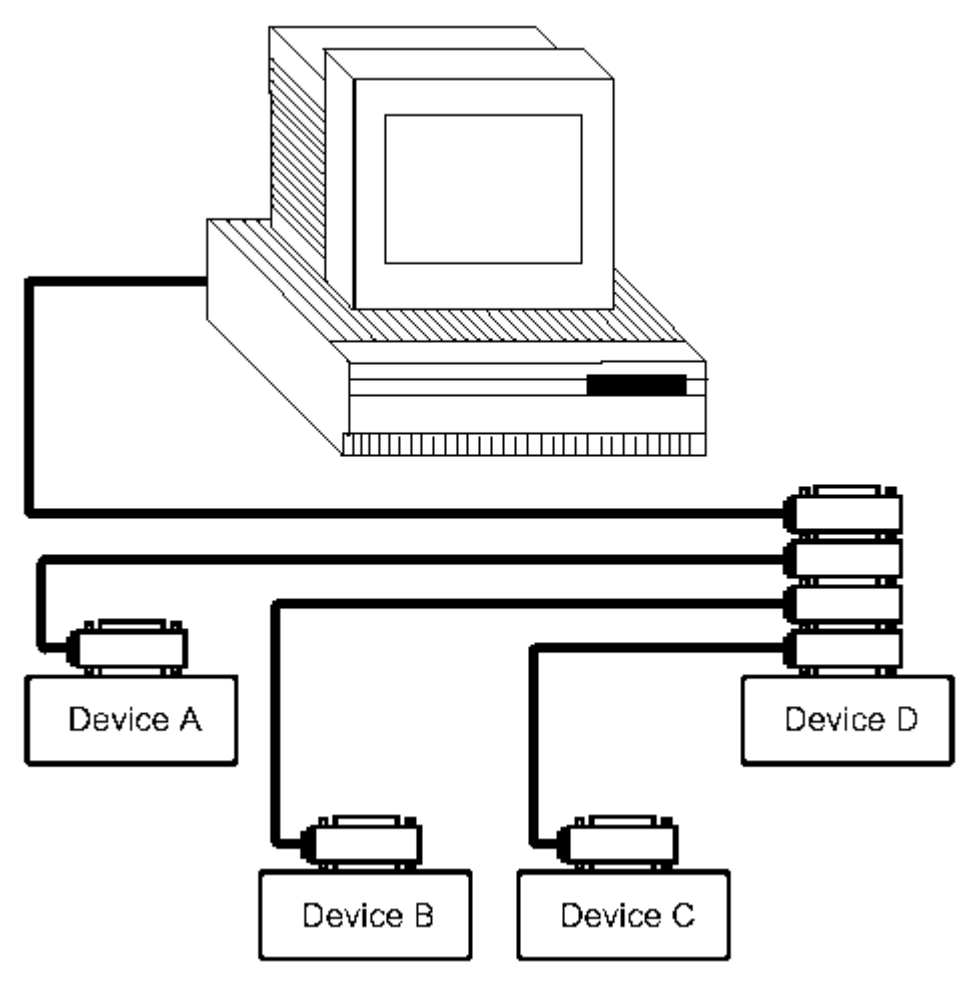

Figure 5-3 Typical GPIB System Interconnection

### **5.2.2 GPIB Interface Capability**

The following table provides the U9800's GPIB capabilities and functions.

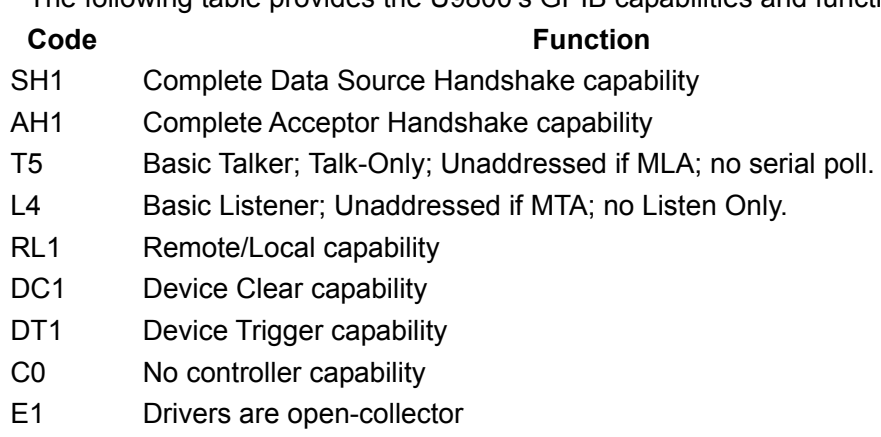

#### **5.2.3 GPIB Addressing**

The addressing mode provided by U9800 is single address. U9800 is shipped from the factory with a GPIB address of 8. User can set the address to a value of 0 to 30 and the address is saved in the non-volatile memory. For more details about address setup, please refer to 4.2.4.11 BUS ADDR.

#### **5.2.4 GPIB Bus Commands**

U9800 will respond to the following bus commands.

- $\blacksquare$  ABORT I/O (IFC)
- **DEVICE CLEAR (SDC or DCL)**

As soon as this command is received, the instrument will clear input and output buffer and GPIB interface will be in ready status.

 $\blacksquare$  LOCAL (GTL)

LOCAL returns local control and buttons on the front panel will be valid.

LOCAL LOCKOUT (LLO)

LOCAL LOCKOUT disables the LOCAL operation of all devices on the bus. After this command is sent you will be unable to operate U9800 from the front panel including the soft key LOCAL. Execute the LOCAL command to undo LOCAL LOCKOUT.

 $\blacksquare$  REMOTE (RMT)

REMOTE sets U9800 to the remote mode. When this command is sent, front panel with the exception of LOCAL soft key will be disabled.

 $\blacksquare$  TRIGGER (GET)

This command is used to trigger the U9800 and U9800 will send tested waveform data to the output buffer. This command is equal to the command TRIG + FETCh:TWAVE? or the common command \*TRG.

For SCPI commands please refer to next Chapter: SCPI Command reference.

## **Chapter 6 Handler Interface**

### **6.1 Basic Information**

For U9845 and U9843, the handler interface employs a 15-pin DB connector. Pin sequence is as follow.

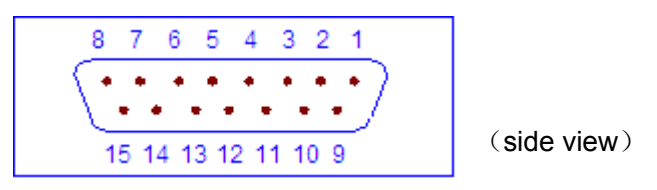

The signal definitions for each pin are described as follows.

- **NOTE:** The / (back slash) in the signal name means that the signal is asserted when low.
- **PIN1** /EOC: End of conversion

 /EOC signal is asserted when the A/D conversion is completed and U9800 is ready for the next DUT to be connected to the test terminals. The measurement data, however, is not valid until BUSY is asserted to low.

- **PIN2** EXGND: Common for external voltage source EXV. When U9800 uses the internal voltage as the power supply for handler interface, U9800' circuit common will be connected to EXGND.
- **PIN3** CH1-OK: Pass signal output for Channel 1.
- **PIN4** CH2-OK: Pass signal output for Channel 2.
- **PIN5** CH3-OK: Pass signal output for Channel 3.
- **PIN6** CH4-OK: Pass signal output for Channel 4.
- **PIN7** ALL-OK: Pass signal output for all Channel.
- **PIN8** VCC: Internal voltage source supply(+5V). Internal source is not recommended for user to use. Make sure the current is lower than 0.1A and keep the signal line be away from interference source when use.
- **PIN9** BUSY: U9800 is in the test state. When calculation, comparison and display are all completed, this signal is asserted to low.

**PIN10** EXV: External DC voltage. DC voltage supply pins for DC isolated open collector outputs, /EOC, /START, /STOP, /PASS, /FAIL, /EOM. The setting of internal jumpers must be changed when using the internal voltage supply.

- **PIN11** /START: External Trigger Signal. U9800 is triggered on the rising edge of a pulse applied to this pin when the trigger mode is set to EXT mode.
- **PIN12~15** NC: Not Defined.

For U9815/U9813/U9810/U9912/U9915,the handler interface employs a 9-pin DB connector. Pin sequence is as follow.

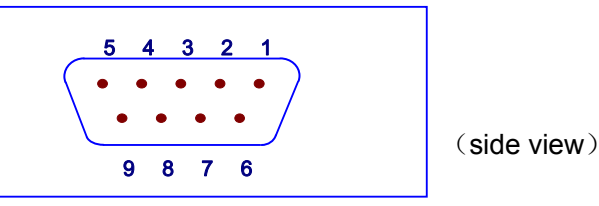

The signal definitions for each pin are described as follows.

- **NOTE:** The / (back slash) in the signal name means that the signal is asserted when low.
- **PIN1** EXGND: Common for external voltage source EXV.

valid until BUSY is asserted to low.

When U9800 uses the internal voltage as the power supply for handler interface, U9800' circuit common will be connected to EXGND.

- **PIN2** /EOC: End of conversion /EOC signal is asserted when the A/D conversion is completed and U9800 is ready for the next DUT to be connected to the test terminals. The measurement data, however, is not
- **PIN3** BUSY: U9800 is in the test state. When calculation, comparison and display are all completed, this signal is asserted to low.
- **PIN4** /PASS: Pass signal output.
- PIN5 /FAIL: Fail signal output.
- **PIN6** EXV: External DC voltage. DC voltage supply pins for DC isolated open collector outputs, /EOC, /START, /STOP, /PASS, /FAIL, /EOM. The setting of internal jumpers must be changed when using the internal voltage supply.
- **PIN7** /START: External Trigger Signal. U9800 is triggered on the rising edge of a pulse applied to this pin when the trigger mode is set to EXT mode.
- **PIN8** /STOP: External Stop Signal. Test is interrupted on the rising edge of a pulse applied to this pin.
- **PIN9** VCC: Internal voltage source supply(+5V). Internal source is not recommended for user to use. Make sure the current is lower than 0.1A and keep the signal line be away from interference source when use.

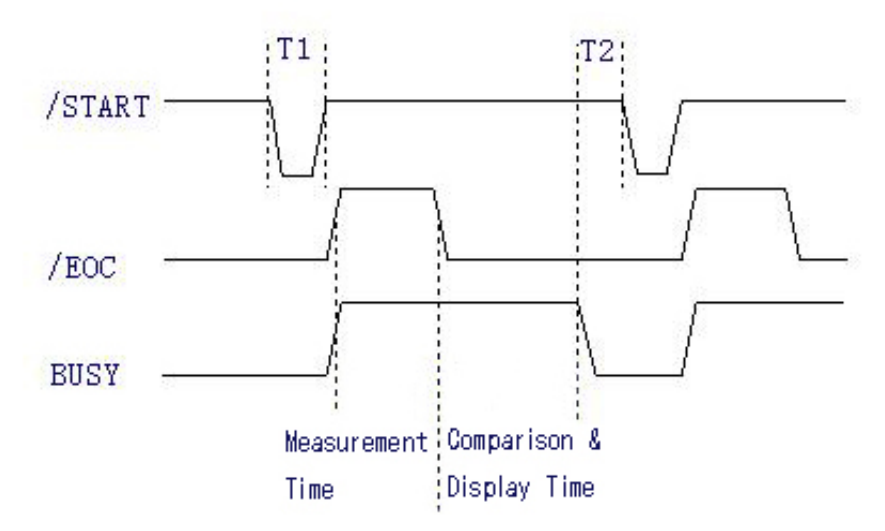

The timing diagram for handler interface is displayed in above figure, T1 is the trigger pulse width and the minimum pulse width is 1us. T2 is the delay time, after the foregoing measurement completed, to next trigger signal; its minimum pulse width is 0us. /PASS and /FAIL signal are asserted after the measurement completed, till next trigger. The request of the /STOP pulse signal is the same as /START pulse signal.

### **6.2 Electrical Characteristics**

#### **6.2.1 DC Isolated Output**

Each DC output (pins 2 through 5) is the collector output of the built-in pull-up resistor and isolated by an opto-coupler. The output voltage of each line is set by a pull-up resistor on the handler interface board. The pull-up resistors can be connected to the internally supplied voltage (+5V), or to an externally applied voltage (EXV: +5V to +24V) by setting jumpers. Table 6-1 shows the electrical characteristics of the DC isolated outputs.

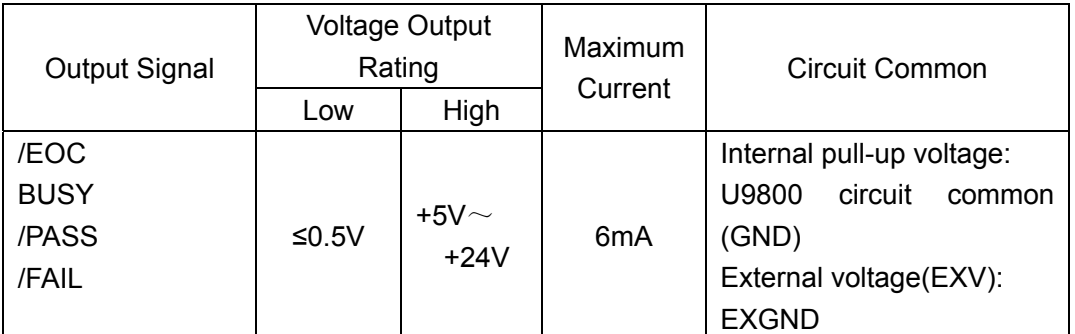

Table 6-1 **DC** Isolated Output Electrical Characteristics

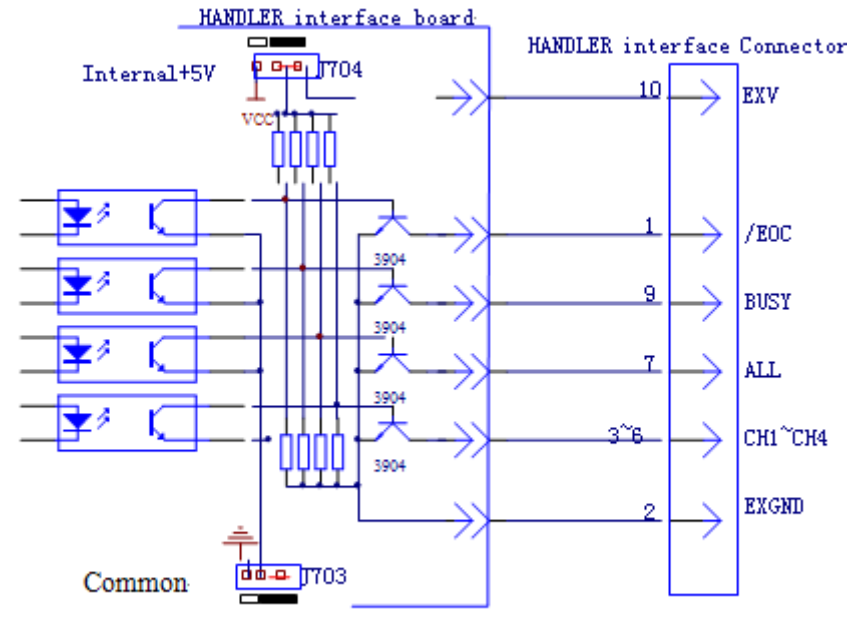

Black area is factory shipped jumper setting.

Figure 6-1 Simplified Diagram of the Output Signals

A simplified diagram of the output signals is shown in Figure 6-1. \* is the default jumper setting when shipped from factory. That is to say, the default jumper setting is to use external voltage source. Refer to the next section Jumper Setup.

#### **6.2.2 DC Isolated Input**

The /START signal (pin 7) and the /STOP signal (pin 8) are connected to the cathode of the LED in an opto-coupler. U9800 is triggered on the rising edge of the /START pulse and stopped on the rising edge of the /STOP pulse. The anode of the LED can be connected to the internal +5V, or an external voltage source EXV (the same external voltage source used for output signal).

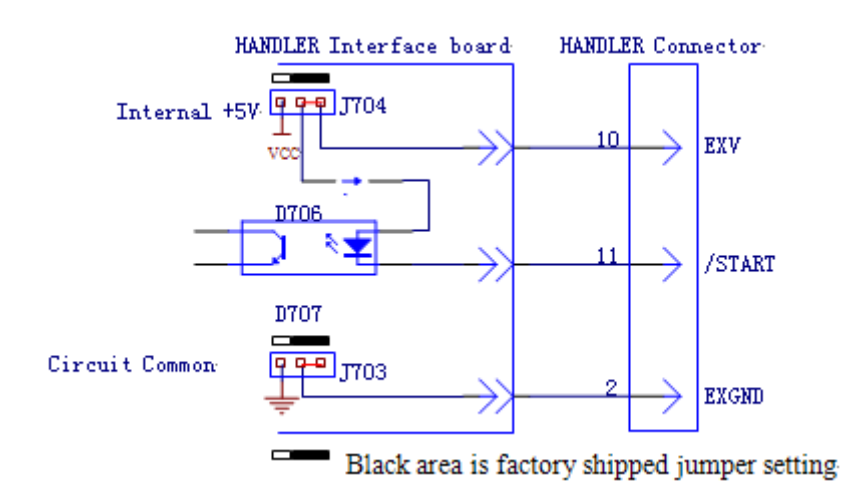

Figure 6-2 Simplified Diagram of the Input Signal

In the Figure 6-2, the default jumper setting is to use external voltage source. Actually, the input signals and

the output signals use the same external voltage source together. The CURRENT-LIMITTING RESISTOR is used to limit current and the default resistor is only suitable for external voltage source range from 5V to 8V. If the external voltage source is higher than 8V, you should replace the CURRENT-LIMITTING RESISTOR to avoid damaging circuit components. Current-Limiting resistors R712 and R713 should be both replaced. The detailed replacement information about CURRENT-LIMITING RESISTOR is listed in Table 6-2.

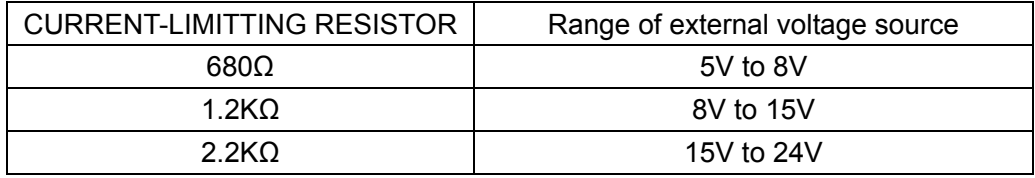

Table 6-2 Current Limiting Resistors for Different Voltages

### **6.3 Jumper Setup on HNADLER Interface**

There are two jumpers on the Handler Interface Board. The two jumpers are used to select the internal voltage source or external voltage source for the output signal and input signal. Their locations are shown in Figure 6-3.

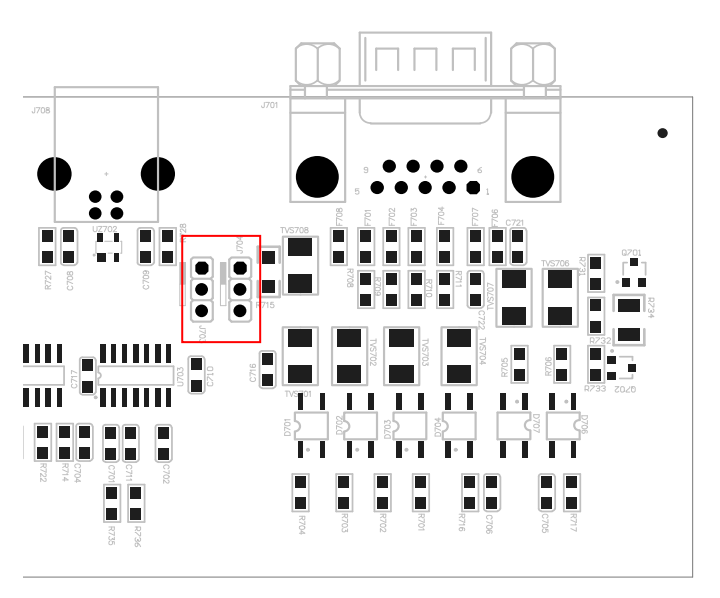

Figure 6-3 Jumper Position on the Handler Interface Board

As above figure shown, when shipped from the factory, both jumpers are set at the upper position. If you want to apply the internal power supply, you must set both jumpers at the lower position. Likewise, when using external power supply to substitute the internal power supply, the two jumpers should be set at the same time.

**Warning:** Make sure the instrument has been powered off and the plug has been removed before opening the case to alter jumper setting.

### **Chapter 7 Package Contents and Warranty**

### **7.1 Package Contents**

Following items should be contained in the package.

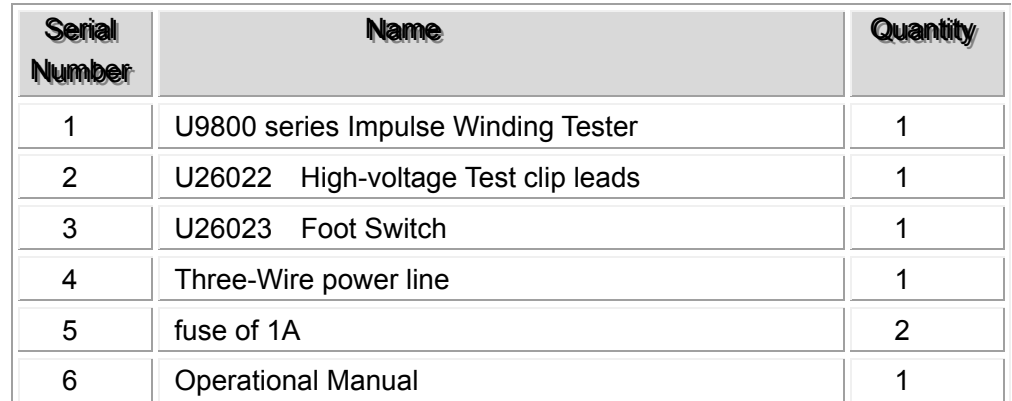

Verify that you have received all above items and any optional accessories you may have ordered. If any one is missing, please contact us without delay.

IEEE-488 interface is optional component.

### **7.2 Warranty**

This instrument product is warranted against defects in material and workmanship for a period of two years from the date of shipment. You should supply us with the warranty card before you enjoy the free maintenance service. This warranty does not apply in the event of misuse or abuse of the product or as a result of unauthorized alterations or repairs. Eucol will, without charge, repair or replace, at its option, defective product or component parts.

The maintenance for this instrument should be performed by professional maintenance personnel. Do not substitute the internal components unauthorized when maintaining. In order to ensure the measurement accuracy, the instrument must be measured and corrected after maintenance. You should bear the maintenance expense for damages caused by unauthorized repairing or substituting components.

The instrument should not be placed in the environment present direct sunlight and moisture.

Place the instrument in the original package box if you do not use it for a long time.